# **Installation vom LIVE-Medium**

Die offizielle Mageia-Dokumentation

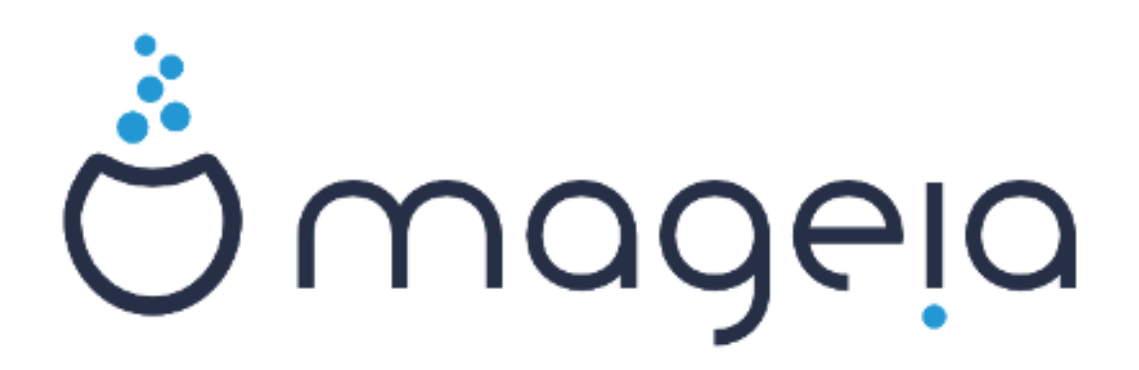

Die Texte und Bildschirmfotos in dieser Anleitung stehen unter der CC BY-SA 3.0 Lizenz<http://creativecommons.org/licenses/by-sa/3.0/>

Diese Anleitung wurde mit Hilfe von [Calenco CMS](http://www.calenco.com) [\[http://www.ca](http://www.calenco.com)[lenco.com\]](http://www.calenco.com) erstellt, entwickelt von [NeoDoc](http://www.neodoc.biz) [\[http://www.neodoc.biz\]](http://www.neodoc.biz)

Diese Anleitung wurde von Freiwilligen in ihrer Freizeit geschrieben. Bitte kontaktieren Sie das **Dokumentationsteam** [[https://wiki.mageia.org/en/Dokumenta](https://wiki.mageia.org/en/Dokumentationsteam-de)[tionsteam-de](https://wiki.mageia.org/en/Dokumentationsteam-de)], wenn Sie dazu beitragen möchten, diese Anleitung zu verbessern.

# **Installation vom LIVE-Medium**

# **Inhaltsverzeichnis**

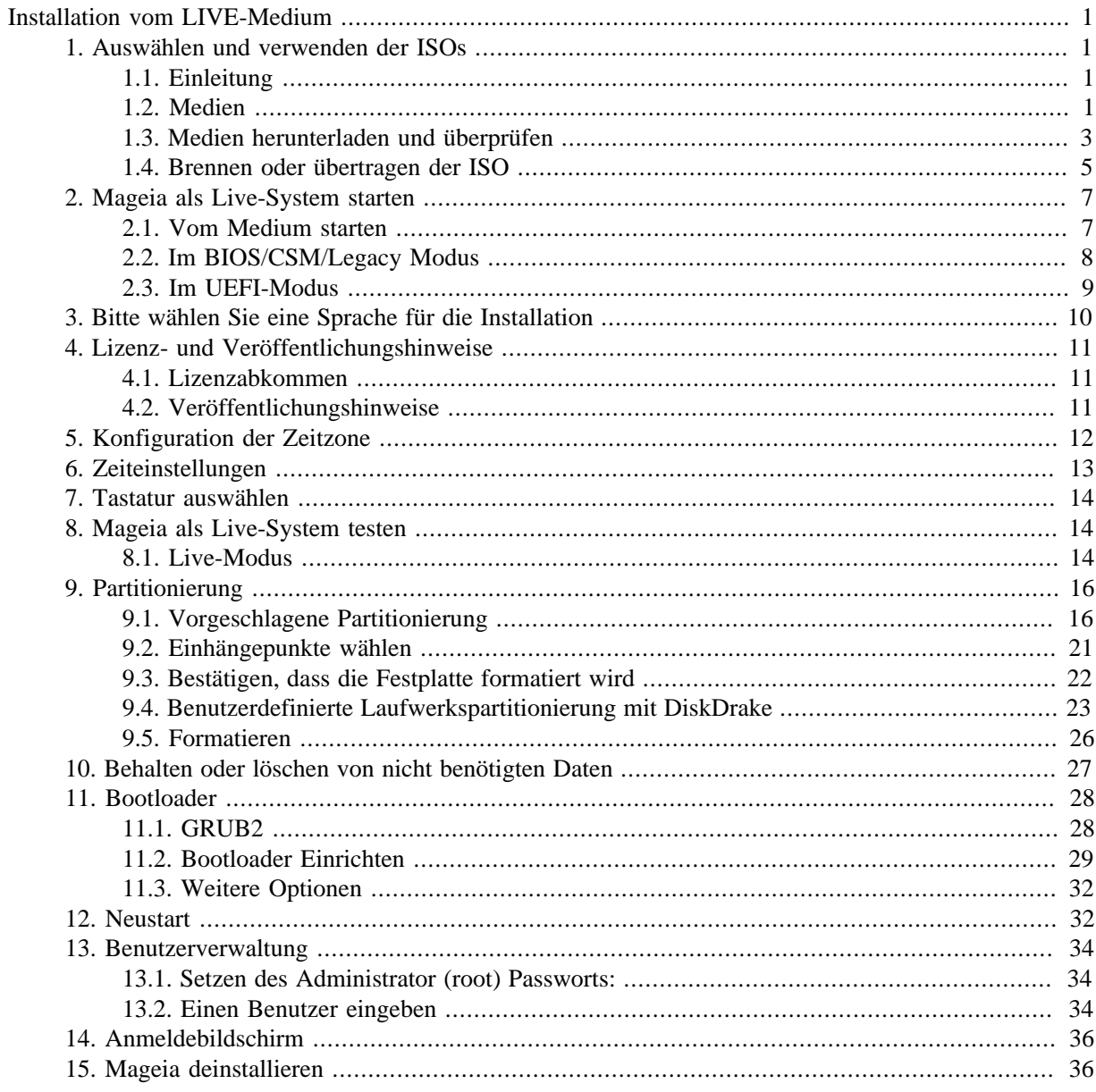

# Abbildungsverzeichnis

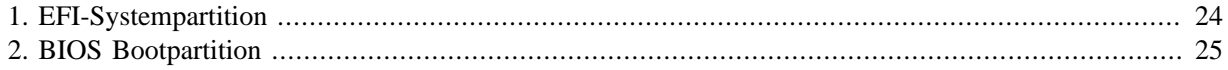

# <span id="page-4-0"></span>**Installation vom LIVE-Medium**

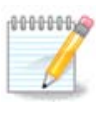

Die Bildschirmfotos, die Sie in dieser Anleitung vorfinden, weichen unter Umständen von dem ab, was Sie auf Ihrem Bildschirm sehen. Das ist ganz normal, denn was Ihnen angezeigt wird, ist abhängig von Ihrer Hardware und von den Entscheidungen, die Sie während der Installation treffen.

# <span id="page-4-1"></span>**1. Auswählen und verwenden der ISOs**

## <span id="page-4-2"></span>**1.1. Einleitung**

Mageia wird als ISO Images veröffentlicht. Diese Seite wird Ihnen bei der Wahl des zu Ihren Bedürfnissen passenden Images helfen.

Es gibt drei Arten von Installationsmedien:

- **Klassischer Installer**: Dieses Medium bietet Ihnen nach dem Start die größtmögliche Flexibilität bei der Auswahl an, was installiert werden soll und wie Sie Ihr System konfigurieren möchten. Insbesondere haben Sie die Möglichkeit auszuwählen, welche Desktop-Umgebung installiert werden soll.
- **LIVE-Medium:** Diese Auswahl erlaubt Ihnen Mageia auszuprobieren, ohne eine Installation oder Änderung an Ihrem Computer durchzuführen. Die Live-Medien bieten auch einen Installer, welcher beim booten vom Medium oder nach dem booten in das Live-Betriebssystems ausgeführt werden kann.

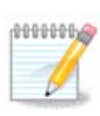

Der Live-Installer ist, verglichen mit dem klassischen Installer, einfacher - jedoch haben Sie weniger Konfigurationsmöglichkeiten.

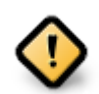

Live ISOs können nur dazu verwendet werden, um "frische" Installationen durchzuführen. Sie können nicht dazu verwendet werden um vorige Veröffentlichungen zu aktualisieren.

• **Netzwerk-Installation (NetInstall)**: Es gibt kleine ISO-Abbilder, welche nicht mehr als das Nötigste enthalten, um das Installationsprogramm DrakX zu starten und DrakX-installer-stage2, sowie weitere Pakete zu finden, die nötig sind um die Installation fortzusetzen und abzuschließen. Diese Pakete können sich auf der Festplatte des Computers, einem lokalen Laufwerk, einem lokalen Netzwerk oder im Internet befinden.

Diese Medien sind sehr klein (unter 100 MB) und praktisch, wenn die Bandbreite zu gering ist, um die komplette DVD herunterzuladen, der PC über kein DVD-Laufwerk verfügt oder nicht von einem USB-Stick booten kann.

Näheres hierzu finden Sie in den nächsten Abschnitten.

## <span id="page-4-3"></span>**1.2. Medien**

### **1.2.1. Definition**

Hier ist ein Medium (plural: Medien) eine ISO-Abbilddatei, welche es Ihnen ermöglicht Mageia zu installieren und/oder zu aktualisieren. Die ISO kann auf verschiedene physische Datenträger (DVD, USB-Stick, ...) übertragen werden.

Sie können die Mageia ISOs [hier](http://www.mageia.org/en/downloads/) [\[http://www.mageia.org/en/downloads/\]](http://www.mageia.org/en/downloads/) finden.

### **1.2.2. Klassische Installationsmedien**

### **1.2.2.1. Grundsätzliche Eigenschaften**

- Diese ISOs verwenden das klassische Installationsprogramm namens DrakX
- Sie können dazu verwendet werden, um eine saubere Installation oder eine Aktualisierung von einer vorigen Mageia Veröffentlichung, durchzuführen
- Verschiedene Medien für 32- oder 64-Bit-Architekturen
- Einige Werkzeuge sind im "Willkommen"sbildschirm des Installers verfügbar: *Rettungssystem, Speichertest* und *Hardware-Erkennungswerkzeug*.
- Jede DVD enthält viele verfügbare Desktop-Umgebungen und Sprachen
- Sie erhalten während der Installation die Möglichkeit non-free Software hinzuzufügen

### **1.2.3. Live-Medien**

### **1.2.3.1. Grundsätzliche Eigenschaften**

- Kann dazu verwendet werden um das Mageia Betriebssystem auszuprobieren, ohne es installieren zu müssen
- Die Live-Medien enthalten auch einen Installer.
- Jede ISO enthält nur eine Desktop-Umgebung (Plasma, GNOME oder Xfce)
- Verschiedene Medien für 32- oder 64-Bit-Architekturen
- Sie enthält unfreie Software

### **1.2.3.2. Live-DVD Plasma**

- Nur Plasma Desktop-Umgebung
- Alle verfügbaren Sprachen sind vorhanden
- Nur 64-Bit-Architektur

### **1.2.3.3. Live-DVD GNOME**

- Nur GNOME Desktop-Umgebung
- Alle verfügbaren Sprachen sind vorhanden
- Nur 64-Bit-Architektur

### **1.2.3.4. Live-DVD Xfce**

- Nur Xfce Desktop-Umgebung
- Alle verfügbaren Sprachen sind vorhanden
- 32- oder 64-Bit Architektur

### **1.2.4. Netzwerk-Installationsmedien**

### **1.2.4.1. Grundsätzliche Eigenschaften**

• Verschiedene Medien für 32- oder 64-Bit-Architekturen

• Die ersten Schritte sind nur englische Sprache vorhanden

### **1.2.4.2. netinstall.iso**

• Enthält nur freie Software, für diejenigen, die unfreie Software nicht verwenden möchten

### **1.2.4.3. netinstall-nonfree.iso**

• Enthält unfreie/proprietäre Software (hauptsächlich Treiber, Codecs...), für diejenigen, die diese benötigen.

## <span id="page-6-0"></span>**1.3. Medien herunterladen und überprüfen**

### **1.3.1. Herunterladen**

Sobald Sie eine ISO-Datei ausgewählt haben, können Sie diese über http oder BitTorrent herunterladen. In beiden Fällen zeigt ein Fenster Informationen an, wie den Spiegelserver der verwendet wird sowie die Möglichkeit auf einen anderen zu wechseln, falls die Bandbreite zu niedrig ist.

Wenn Sie http ausgewählt haben, werden einige Informationen bezüglich der Prüfsummen angezeigt.

md5sum, sha1sum und sha512sum (am sichersten) sind Werkzeuge um die Integrität der ISO zu überprüfen. Kopiere eine der Prüfsummen (Zeichenkette aus alphanumerischen Zeichen), um diese im nächsten Abschnitt zu verwenden.

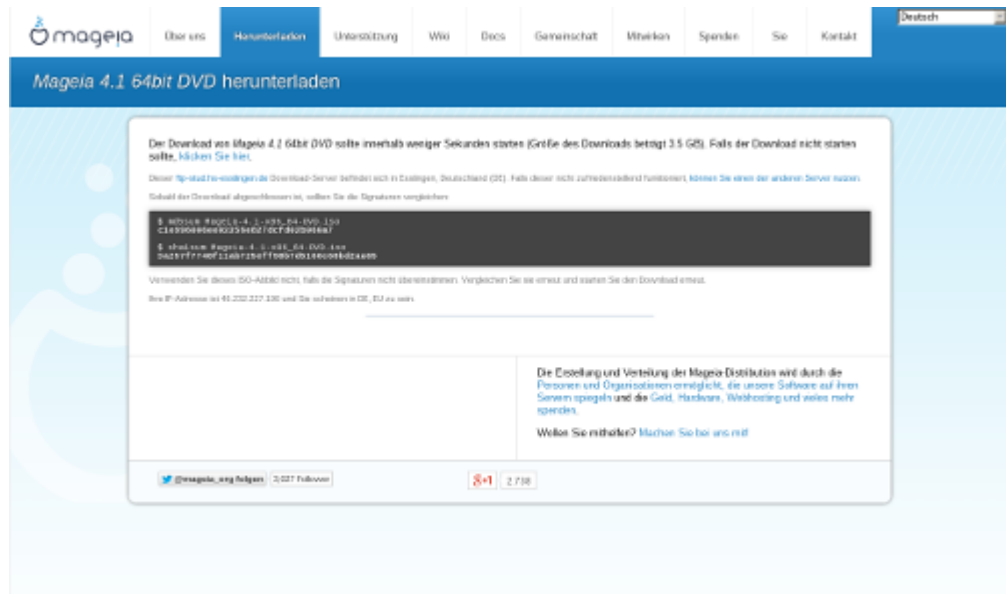

In der Zwischenzeit öffnet sich ein Fenster um die ISO herunterzuladen:

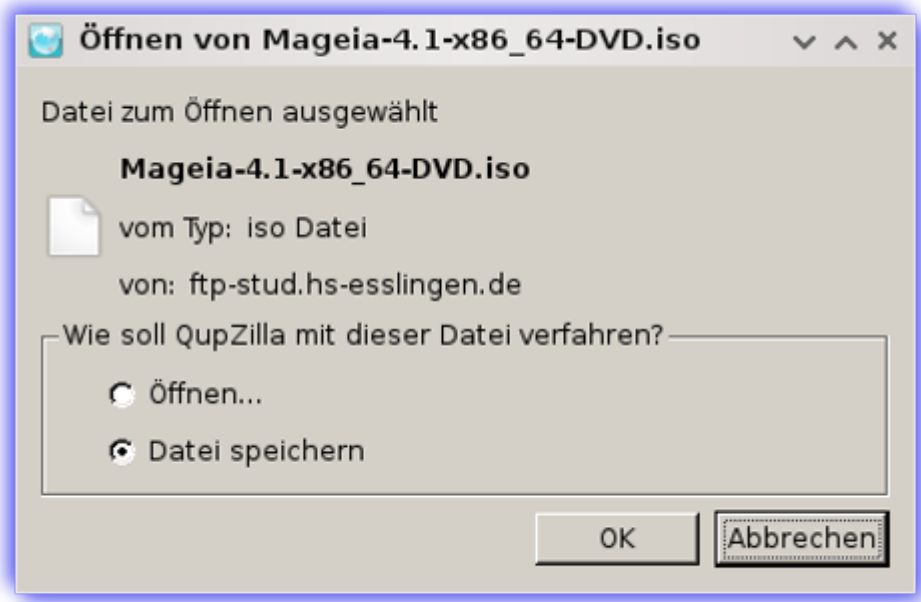

Klicke auf *Datei speichern*, danach auf *OK*.

### **1.3.2. Überprüfen der integrität der heruntergeladenen Datei**

Die eben erwähnten Prüfsummen sind digitale Fingerabdrücke, welche durch einen Algorithmus von der Datei berechnet wurde, welche heruntergeladen werden soll. Sie sollten die Prüfsumme der heruntergeladenen Datei mit der Prüfsumme des Originals vergleichen. Wenn die Prüfsummen nicht übereinstimmen, bedeutet es, dass die Daten der ISOs nicht übereinstimmen. In diesem Fall sollten Sie den Download erneut versuchen oder eine Reparatur der Datei durch Verwendung von BitTorrent durchführen.

Um die Prüfsumme für die heruntergeladene ISO zu generieren, öffnen Sie eine Konsole (Sie müssen hierfür nicht root sein) und:

- Um die md5sum zu verwenden, gib folgendes ein: **md5sum pfad/zur/abbild/datei.iso**
- Um die sha1sum zu verwenden, gib folgendes ein: **sha1sum pfad/zur/abbild/datei.iso**
- Um die sha512sum zu verwenden, gib folgendes ein: **sha512sum pfad/zur/abbild/datei.iso**

Beispiel:

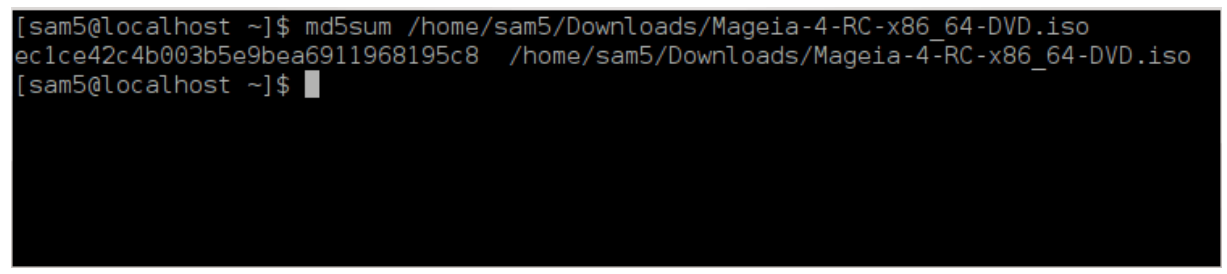

Vergleichen Sie danach das Ergebnis (Sie müssen wahrscheinlich eine weile warten) mit der Prüfsumme die Sie von Mageia erhalten haben.

## <span id="page-8-0"></span>**1.4. Brennen oder übertragen der ISO**

Die überprüfte ISO kann nun auf eine CD/DVD gebrannt oder auf einen USB-Stick "gedumpt" werden. Dieser Vorgang ist kein gewöhnlicher Kopiervorgang, da hierbei ein bootbares Medium erstellt wird.

### **1.4.1. ISO auf eine CD/DVD brennen**

Egal welches Brennprogramm Sie hierfür verwenden, vergewissern Sie sich, dass Sie die Auswahl *Abbild brennen* verwenden. *Daten* oder *Dateien* brennen ist die FALSCHE Auswahl. Mehr Informationen im [Mageia](https://wiki.mageia.org/en/Writing_CD_and_DVD_images) [Wiki](https://wiki.mageia.org/en/Writing_CD_and_DVD_images) [\[https://wiki.mageia.org/en/Writing\\_CD\\_and\\_DVD\\_images](https://wiki.mageia.org/en/Writing_CD_and_DVD_images)].

### **1.4.2. ISO auf einen USB-Stick übertragen**

Alle Mageia ISOs sind hybrid, was bedeutet das Sie diese auf einen USB-Stick dumpen können um davon zu booten und das System zu installieren.

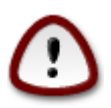

Dumpen eines Images auf ein Flash-Gerät zerstört alle darauf vorhandenen Dateisysteme und alle darauf befindliche Daten gehen verloren.

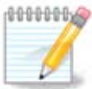

Die einzige Partition auf dem Flash-Laufwerk wird anschließend nur die Mageia ISO Partition sein.

Aus diesem Grund wird bei einer 4GB ISO, die auf einen 8GB USB-Stick geschrieben wird, der Stick nur mit einer Kapazität von 4GB anzeigt. Dies liegt daran, da die übrigen 4GB nicht mehr formatiert sind - aus diesem Grund zur Zeit nicht verwendbar. Um die ursprüngliche Kapazität wiederherzustellen, müssen Sie den USB-Stick neu formatieren und partitionieren.

#### **1.4.2.1. Verwenden eines grafischen Werkzeugs in Mageia**

Sie können ein grafisches Werkzeug verwenden, wie **IsoDumper** [https://wiki.mageia.org/en/IsoDumper Writing ISO images on USB sticks]

**1.4.2.2. Verwenden eines grafischen Werkzeugs in Windows**

Sie können versuchen:

- [Rufus](http://rufus.akeo.ie/?locale=en_US) [[http://rufus.akeo.ie/?locale=en\\_US](http://rufus.akeo.ie/?locale=en_US)] mit Verwendung der Auswahl "ISO-Abbild"
- - [Win32 Disk Imager](http://sourceforge.net/projects/win32diskimager) [\[http://sourceforge.net/projects/win32diskimager](http://sourceforge.net/projects/win32diskimager)]

#### **1.4.2.3. Verwenden der Befehlszeile in einem GNU/Linux System**

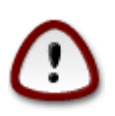

Es ist möglicherweise \*gefährlich\*, dies manuell durchzuführen. Es besteht das Risiko, dass Sie die falsche Partition überschreiben, wenn Sie aus Versehen die falsche Geräte-ID verwenden.

- 1. Öffnen Sie eine Konsole
- 2. Werden Sie *root* (Administrator) mit dem Befehl **su -** (vergessen Sie nicht das **-**)

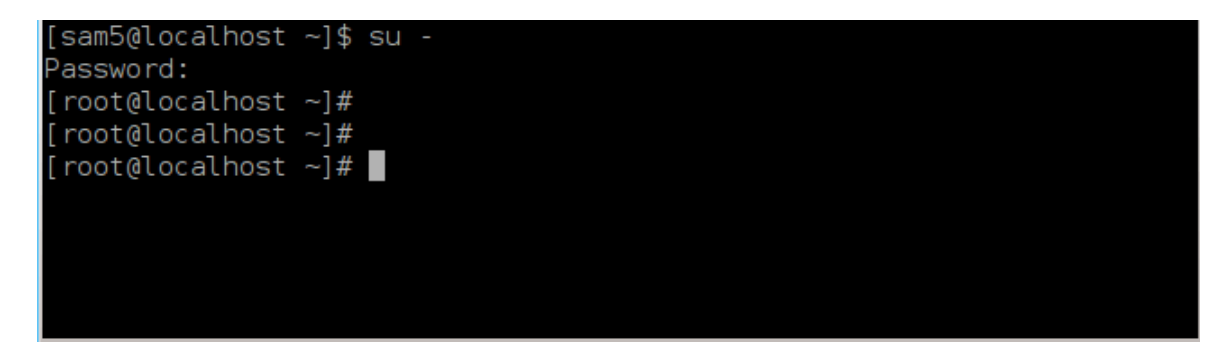

- 3. Schließen Sie Ihren USB-Stick an hängen Sie diesen aber nicht ein (das bedeutet, dass keine Anwendung oder Dateimanager geöffnet werden sollte, welche auf diesen zugreift oder liest)
- 4. Geben Sie den Befehl **fdisk -l** ein

```
[root@localhost ~]# fdisk -l
Disk /dev/sda: 298.1 GiB, 320072933376 bytes, 625142448 sectors
Units: sectors of 1 * 512 = 512 bytes
Sector size (logical/physical): 5\overline{1}2 bytes / 4096 bytes
I/O size (minimum/optimal): 4096 bytes / 4096 bytes
Disklabel type: dos
Disk identifier: 0x000db4bf
Partition 3 does not start on physical sector boundary.
Device
                                                Id System
           Boot
                    Start
                                 End
                                        Blocks
/dev/sdal
                     2048
                            21256191
                                      10627072
                                                83 Linux
/dev/sda2
                 21256192
                            63528959
                                      21136384
                                                83 Linux
                                                5 Extended
dev/sda3
                 63530964 625137344 280803190+
dev/sda5
                 63531008
                           84873215
                                      10671104
                                                83 Linux
dev/sda6
                 84875264 127016959
                                      21070848
                                                83 Linux
                                       4483072
                127019008 135985151
dev/sda7
                                                82 Linux swap / Solaris
                                                83 Linux
dev/sda8
                135987200 198598655
                                      31305728
dev/sda9
                198600704 471588863 136494080
                                                83 Linux
dev/sda10
                471590912 496777994
                                      12593541+ 83 Linux
                496781312 504955079
                                                82 Linux swap / Solaris
dev/sdall
                                       4086884
                504958976 625137344
                                      60089184+ 83 Linux
dev/sda12
Disk /dev/sdb: 7.5 GiB, 8011087872 bytes, 15646656 sectors
Units: sectors of 1 * 512 = 512 bytes
Sector size (logical/physical): 5\overline{1}2 bytes / 512 bytes
I/O size (minimum/optimal): 512 bytes / 512 bytes
Disklabel type: dos
Disk identifier: 0x15005631
                            End Blocks Id System
          Boot Start
Device
/dev/sdb1 *
                       7598079 3799039+ 17 Hidden HPFS/NTFS
[root@localhost ~}]
```
5. Finden Sie den Namen Ihres USB-Sticks heraus (anhand der Speichergröße), zum Beispiel ist /dev/ sdb in dem Screenshot oben, ein 8GB USB-Stick.

Alternativ können Sie sich auch den Gerätenamen mit dem Befehl **dmesg** anzeigen lassen: am Ende sehen Sie den Gerätenamen, welcher mit sd beginnt, welches im unteren Beispiel sdd lautet. Sie sehen ebenfalls das die Größe 2GB beträgt:

**[72594.604531] usb 1-1: new high-speed USB device number 27 using xhci\_hcd [72594.770528] usb 1-1: New USB device found, idVendor=8564, idProduct=1000 [72594.770533] usb 1-1: New USB device strings: Mfr=1, Product=2, SerialNumber=3 [72594.770536] usb 1-1: Product: Mass Storage Device [72594.770537] usb 1-1: Manufacturer: JetFlash [72594.770539] usb 1-1: SerialNumber: 18MJTWLMPUCC3SSB [72594.770713] usb 1-1: ep 0x81 - rounding interval to 128 microframes, ep desc says 255 microframes [72594.770719] usb 1-1: ep 0x2 - rounding interval to 128 microframes, ep desc says 255 microframes [72594.771122] usb-storage 1-1:1.0: USB Mass Storage device detected [72594.772447] scsi host8: usb-storage 1-1:1.0 [72595.963238] scsi 8:0:0:0: Direct-Access JetFlash Transcend 2GB 1100 PQ: 0 ANSI: 4 [72595.963626] sd 8:0:0:0: [sdd] 4194304 512-byte logical blocks: (2.14 GB/2.00 GiB) [72595.964104] sd 8:0:0:0: [sdd] Write Protect is off [72595.964108] sd 8:0:0:0: [sdd] Mode Sense: 43 00 00 00 [72595.965025] sd 8:0:0:0: [sdd] No Caching mode page found [72595.965031] sd 8:0:0:0: [sdd] Assuming drive cache: write through [72595.967251] sdd: sdd1 [72595.969446] sd 8:0:0:0: [sdd] Attached SCSI removable disk**

6. Geben Sie folgenden Befehl ein: **dd if=pfad/zu/der/ISO/dateiname of=/dev/sdX bs=1M**

Where X=der Name Ihres Gerätes ist, z. B.: /dev/sdd

```
Beispiel: dd if=/home/benutzername/Downloads/Mageia-6-x86_64-DVD.iso of=/
dev/sdd bs=1M
```
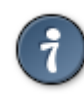

Es ist möglicherweise hilfreich zu wissen, dass **if** für **i**nput **f**ile (Eingabedatei) und **of** für **o**utput **f**ile (Ausgabedatei) steht

- 7. Gib folgenden Befehl ein: **sync**
- 8. Dies ist das Ende des Vorgangs und Sie können Ihren USB-Stick nun entfernen.

## <span id="page-10-0"></span>**2. Mageia als Live-System starten**

### <span id="page-10-1"></span>**2.1. Vom Medium starten**

Sie können direkt von einer Live-DVD oder einem USB-Stick starten. Normalerweiße müssen Sie nur das USB-Gerät anstecken oder die DVD in das Laufwerk legen und den Computer neu starten.

Falls der Computer nicht automatisch vom USB- oder der DVD-Laufwerk startet, müssen Sie womöglich die Boot-Laufwerksreihenfolge im BIOS ändern. Alternativ können Sie versuchen auf das Bootgerät-Menü während dem Start Ihres Computers aufrufen, um das entsprechende Laufwerk auszuwählen.

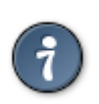

Um während dem Start Ihres Computers Zugriff auf das BIOS oder das Bootmenü zu erhalten, können Sie versuchen die Tasten **F2**, **Entf** oder **Esc** für das BIOS oder **Esc**, **F8**, **F10** oder **F11** für das Geräte-Bootmenü zu drücken. Diese hier aufgeführten Tasten sind jedoch nur eine Auswahl an (häufig genutzen) möglichen Tasten.

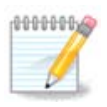

Der entsprechende Bildschirm den Sie als erstes sehen, wenn Sie vom Live-Medium starten, ist davon abhängig, ob Ihr Computer-Mainboard den Legacy Modus (BIOS) oder UEFI verwendet.

## <span id="page-11-0"></span>**2.2. Im BIOS/CSM/Legacy Modus**

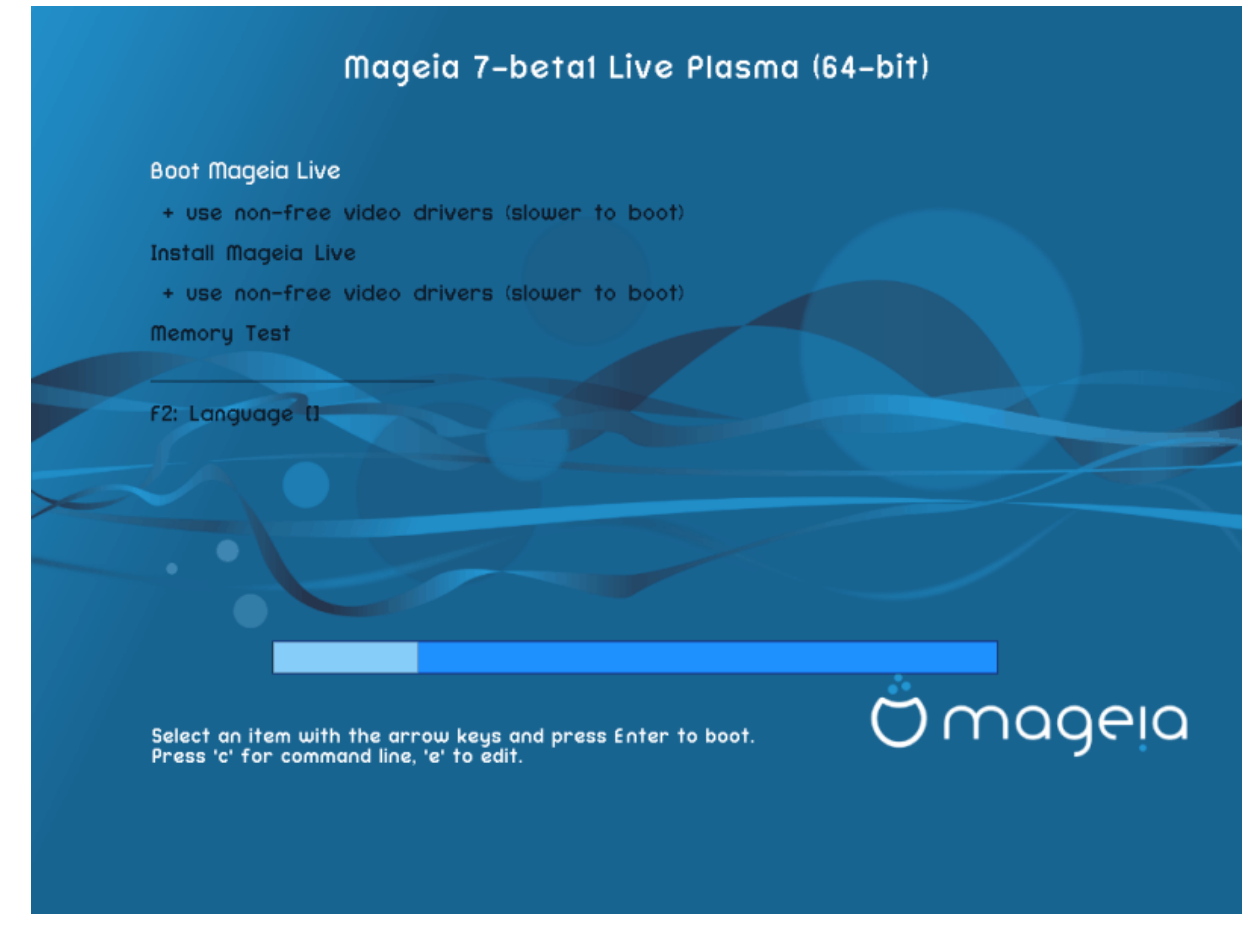

Der erste Bildschirm beim starten im BIOS Modus

### Menü

• **Mageia starten**

Diese Option wird das Mageia Live-System vom entsprechenden DVD/USB Medium starten (beachte, dass das System, vergleichen mit einem installierten Betriebssystem, sehr langsam ist).

Sobald der Startvorgang abgeschlossen ist, können Sie mit der Installation fortfahren.

- **+ verwende unfreie Grafikkartentreiber (langsamerer Systemstart)**
	- Startet das Mageia Live-System mit Verwendung der unfreien Grafikkartentreiber
- **Mageia installieren**

Diese Auswahl wird Mageia direkt auf eine Festplatte installieren.

#### – **+ verwende unfreie Grafikkartentreiber (langsamerer Systemstart)**

Installiert Mageia mit den unfreien Grafikkartentreiber.

#### • **Speichertest**

Prüft den vorhanden RAM durch verschiedene Lese- und Schreibvorgänge. Starte das System neu um den Test zu beenden.

• **F2 Sprache**

Drücke **F2** um im Installer eine bestimmte Sprache während der Installation zu verwenden. Verwenden Sie die Pfeiltasten um die Sprache auszuwählen und drücke danach **Enter**.

## <span id="page-12-0"></span>**2.3. Im UEFI-Modus**

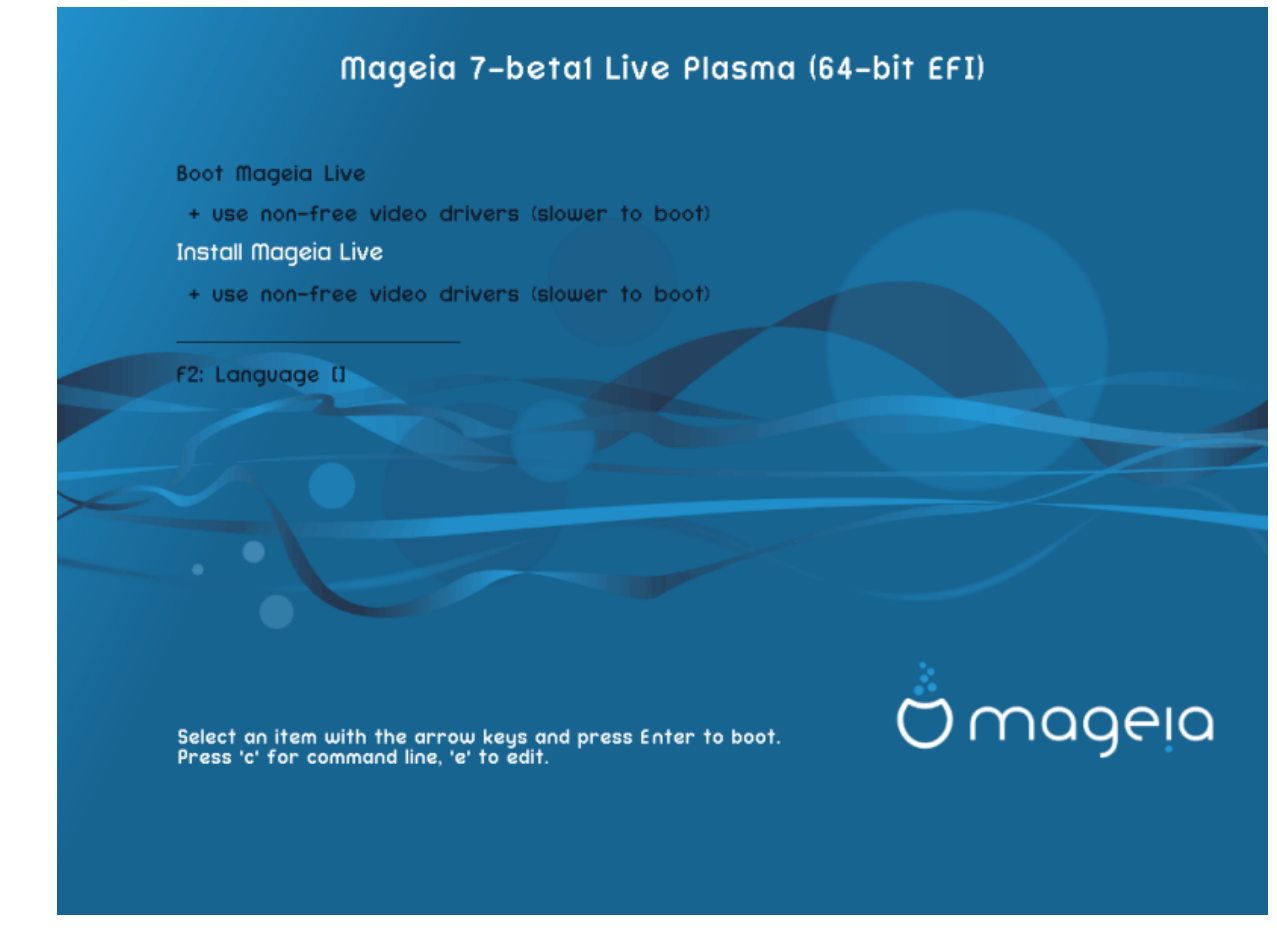

Der erste Bildschirm beim starten im UEFI-Modus

#### Menü

• **Mageia starten**

Diese Option wird das Mageia Live-System vom entsprechenden DVD/USB Medium starten (beachte, dass das System, vergleichen mit einem installierten Betriebssystem, sehr langsam ist). Sobald der Startvorgang abgeschlossen ist, können Sie mit der Installation fortfahren

• **Mageia installieren**

Diese Auswahl wird Mageia direkt auf eine Festplatte installieren.

#### • **F2 Sprache**

Drücke **F2** um im Installer eine bestimmte Sprache während der Installation zu verwenden. Verwenden Sie die Pfeiltasten um die Sprache auszuwählen und drücke danach **Enter**.

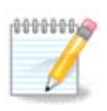

Falls Sie von einem USB-Stick starten, werden die oben aufgeführten Auswahlmöglichkeiten im Menü doppelt angezeigt. In diesem Fall sollten Sie die Menüeinträge mit dem Suffix "USB" verwenden.

# <span id="page-13-0"></span>**3. Bitte wählen Sie eine Sprache für die Installation**

• Wählen Sie die von Ihnen bevorzugte Sprache. Mageia wird diese Auswahl für das Installationsprogramm und das zu installierende System verwenden.

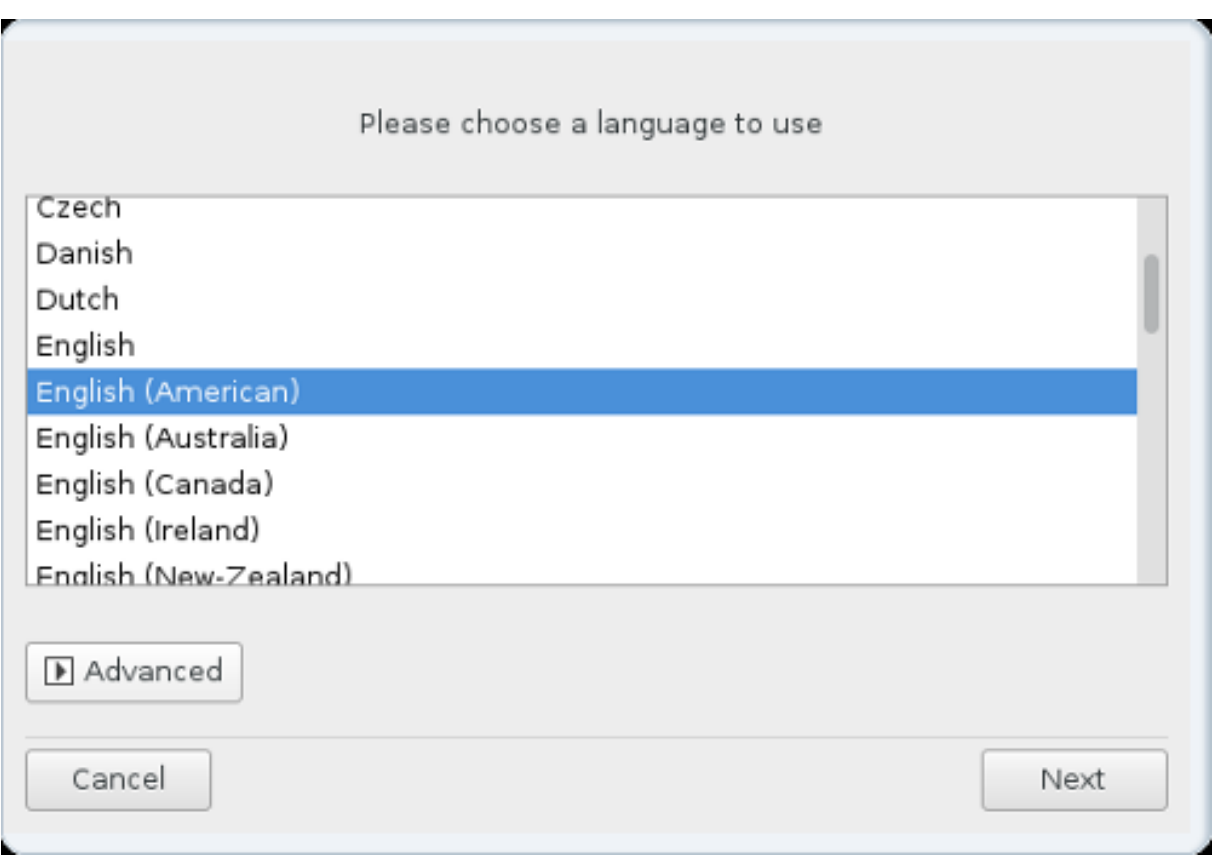

- Mageia verwendet als Voreinstellung die Unterstützung von UTF-8 (Unicode). Dies kann unter Umständen am Bildschirm für *Mehrere Sprachen* deaktiviert sein, falls bekannt ist, dass für Ihre Sprache keine solche Unterstützung vorhanden ist. Die Deaktivierung von UTF-8 gilt dann für alle installierten Sprachen.
- Sie können die Sprache Ihres Systems nach der Installation im Mageia Kontrollzentrum → System → Auswählen der Region und Sprache ändern.

# <span id="page-14-0"></span>**4. Lizenz- und Veröffentlichungshinweise**

#### Introduction

The operating system and the different components available in the Mageia distribution shall be called the "Software Products" hereafter. The Software Products include, but are not restricted to, the set of programs, methods, rules and documentation related to the operating system and the different components of the Mageia distribution, and any applications distributed with these products provided by Mageia's licensors or suppliers.

#### 1. License Agreement

Please read this document carefully. This document is a license agreement between you and Mageia which applies to the Software Products. By installing, duplicating or using any of the Software Products in any manner, you explicitly accept and fully agree to conform to the terms and conditions of this License. If you disagree with any portion of the License, you are not allowed to install, duplicate or use the Software Products.

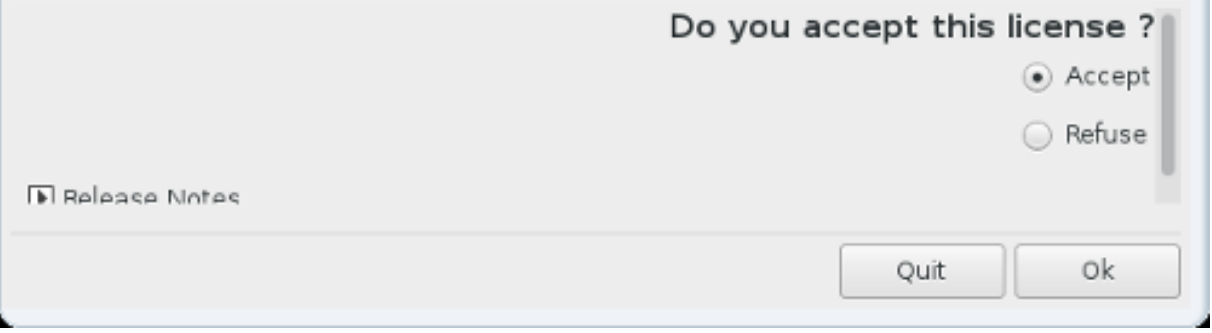

## <span id="page-14-1"></span>**4.1. Lizenzabkommen**

- Lesen Sie sich bitte sorgfältig die Lizenzbedingungen durch, bevor Sie Mageia installieren.
- Diese Begriffe und Bedingungen beziehen sich auf die gesamte Distribution von Mageia und muss akzeptiert werden, bevor Sie mit der Installation fortfahren können.
- Um fortzufahren, klicke auf *Akzeptieren* und dann auf *Weiter*

Falls Sie sich entschließen, diese Bedingungen nicht zu akzeptieren, bedanken wir uns für Ihr Interesse an Mageia. Mit einem Klick auf *Beenden* wird Ihr Computer neu gestartet.

### <span id="page-14-2"></span>**4.2. Veröffentlichungshinweise**

Wichtige Informationen über diese Mageia Veröffentlichung können Sie aufrufen, indem Sie auf die *Versionshinweise* Schaltfläche drücken.

# <span id="page-15-0"></span>**5. Konfiguration der Zeitzone**

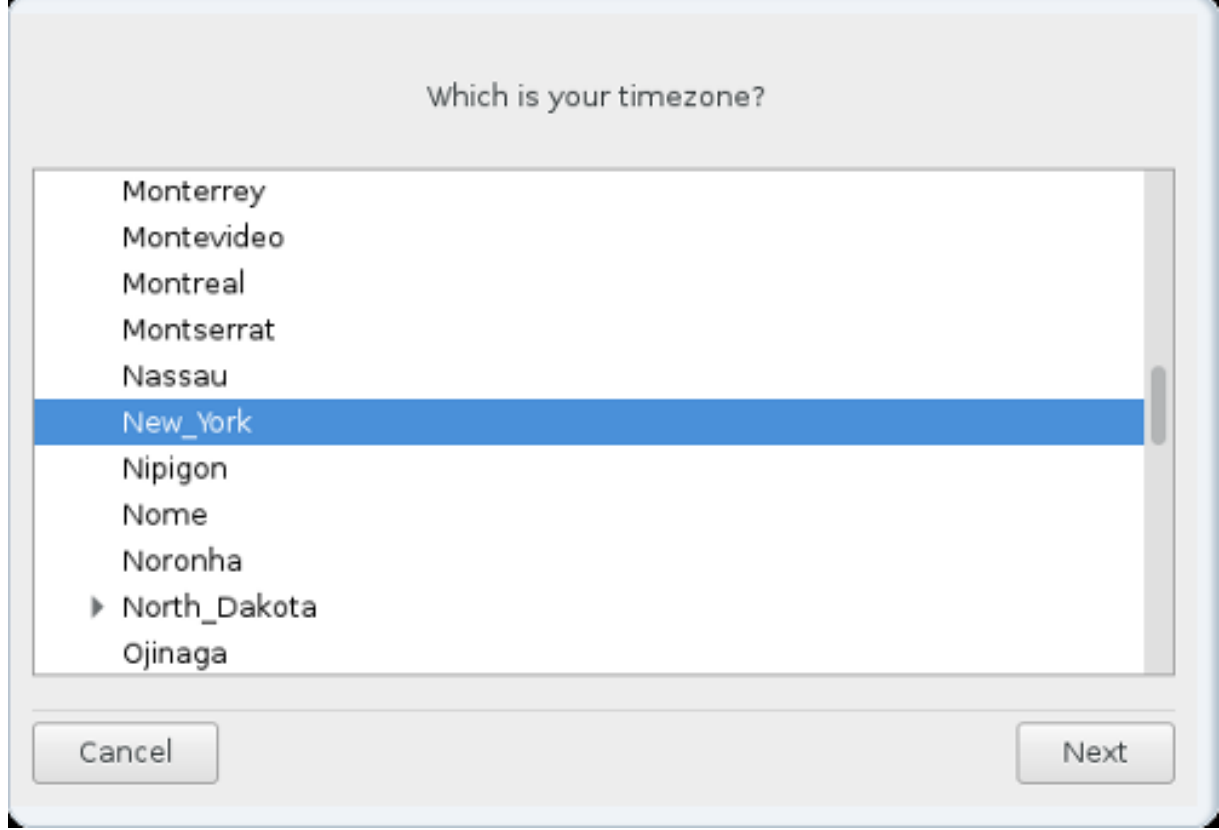

• Wählen Sie die von Ihnen gewünschte Zeitzone, indem Sie ihr Land oder eine Stadt in Ihrer Nähe aus der gleichen Zeitzone wählen.

Im nächsten Bildschirm können Sie wählen, ob ihre Hardware-Uhr auf lokale Zeit oder auf GMT, auch als UTC bekannt, gesetzt ist.

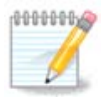

Besitzen Sie mehr als ein Betriebssystem, so vergewissern Sie sich, dass alle Betriebssysteme entweder auf Lokalzeit oder auf UTC/GMT gesetzt sind.

# <span id="page-16-0"></span>**6. Zeiteinstellungen**

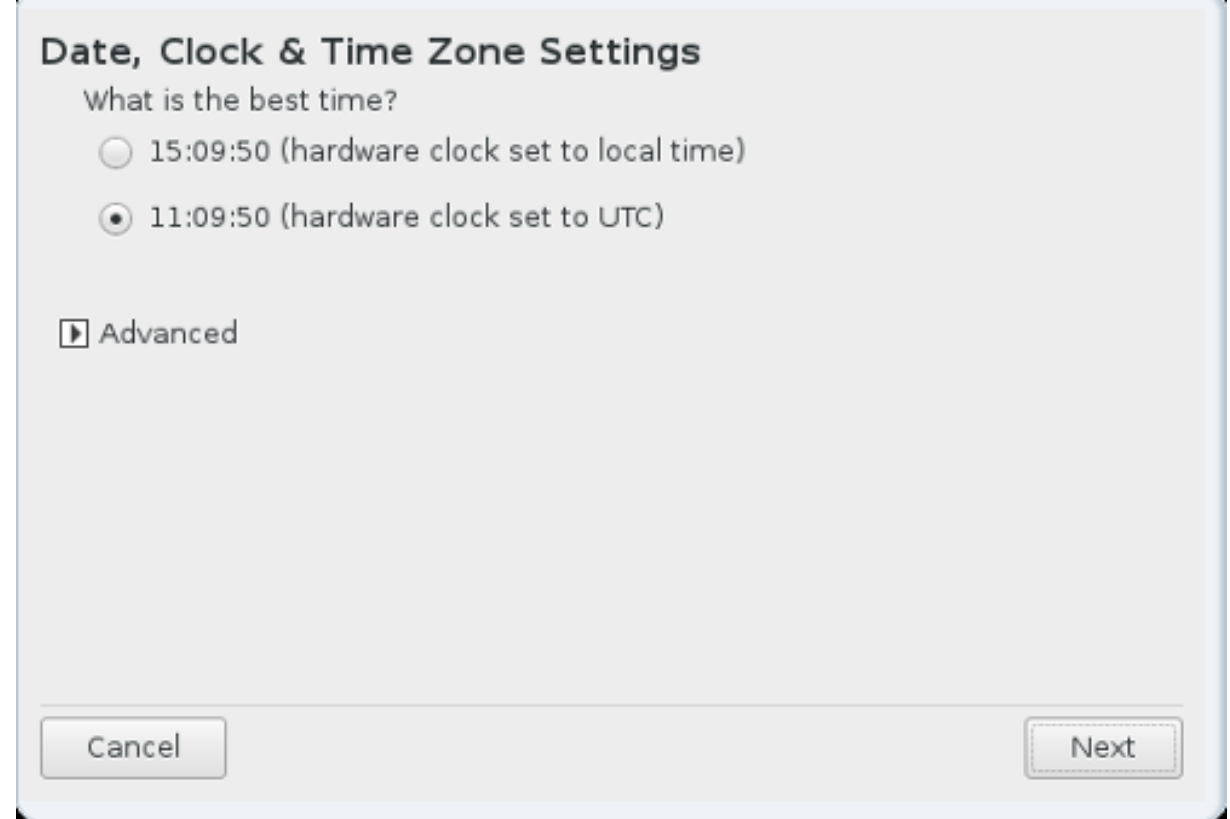

Hier können Sie auswählen auf welche Zeit die PC interne Uhr eingestellt ist, entweder lokale Zeit oder GMT-Zeit.

Im *Fortgeschrittene Optionen*-Tab können Sie die automatische Zeitsynchronisation aktivieren und einen NTP Server festlegen.

# <span id="page-17-0"></span>**7. Tastatur auswählen**

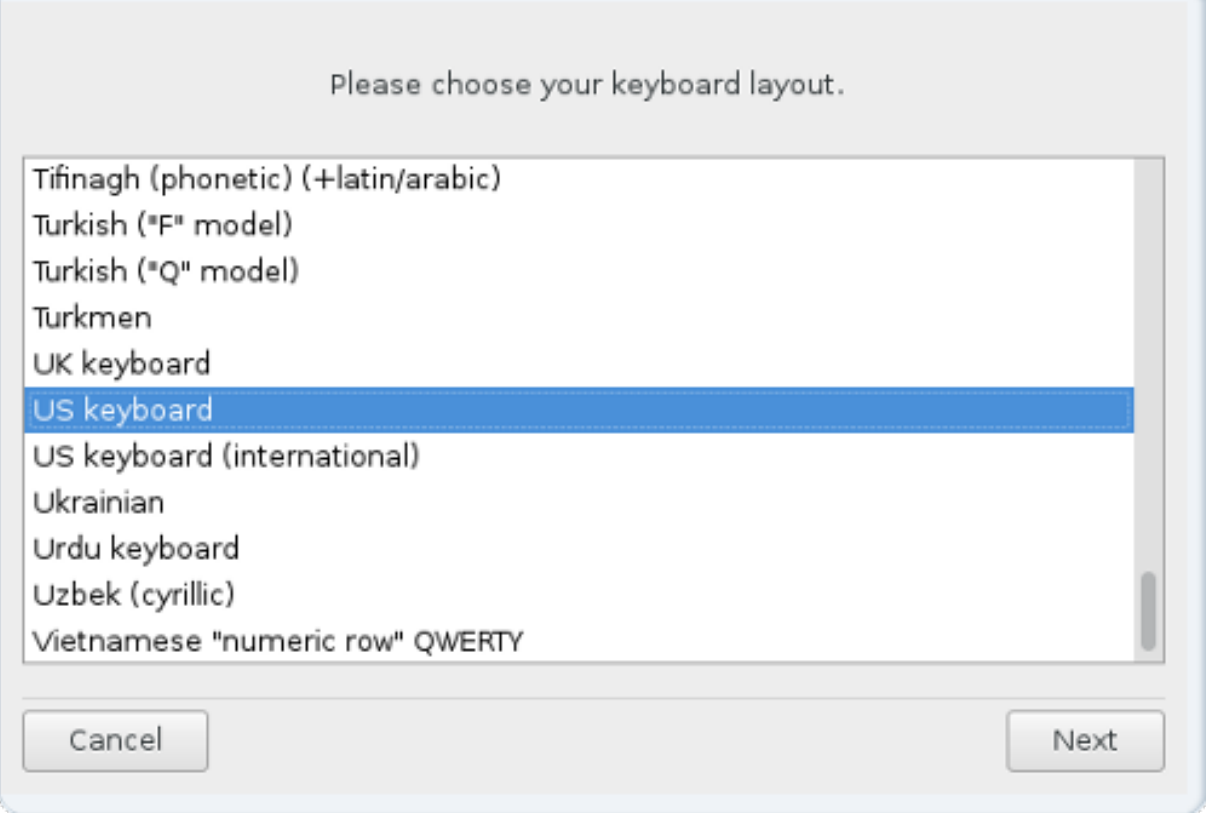

Hier können Sie das Tastaturlayout festlegen, welches Sie für Mageia verwenden möchten.

Ein empfohlenes Tastaturlayout (hervorgehoben) wurde für Sie anhand der zuvor getroffenen Auswahl der Sprache und Zeitzone ausgewählt.

# <span id="page-17-1"></span>**8. Mageia als Live-System testen**

## <span id="page-17-2"></span>**8.1. Live-Modus**

Dies ist der Bildschirm den Sie sehen werden, wenn Sie die **Mageia starten** Auswahl im Menü eines Live-Mediums auswählen.

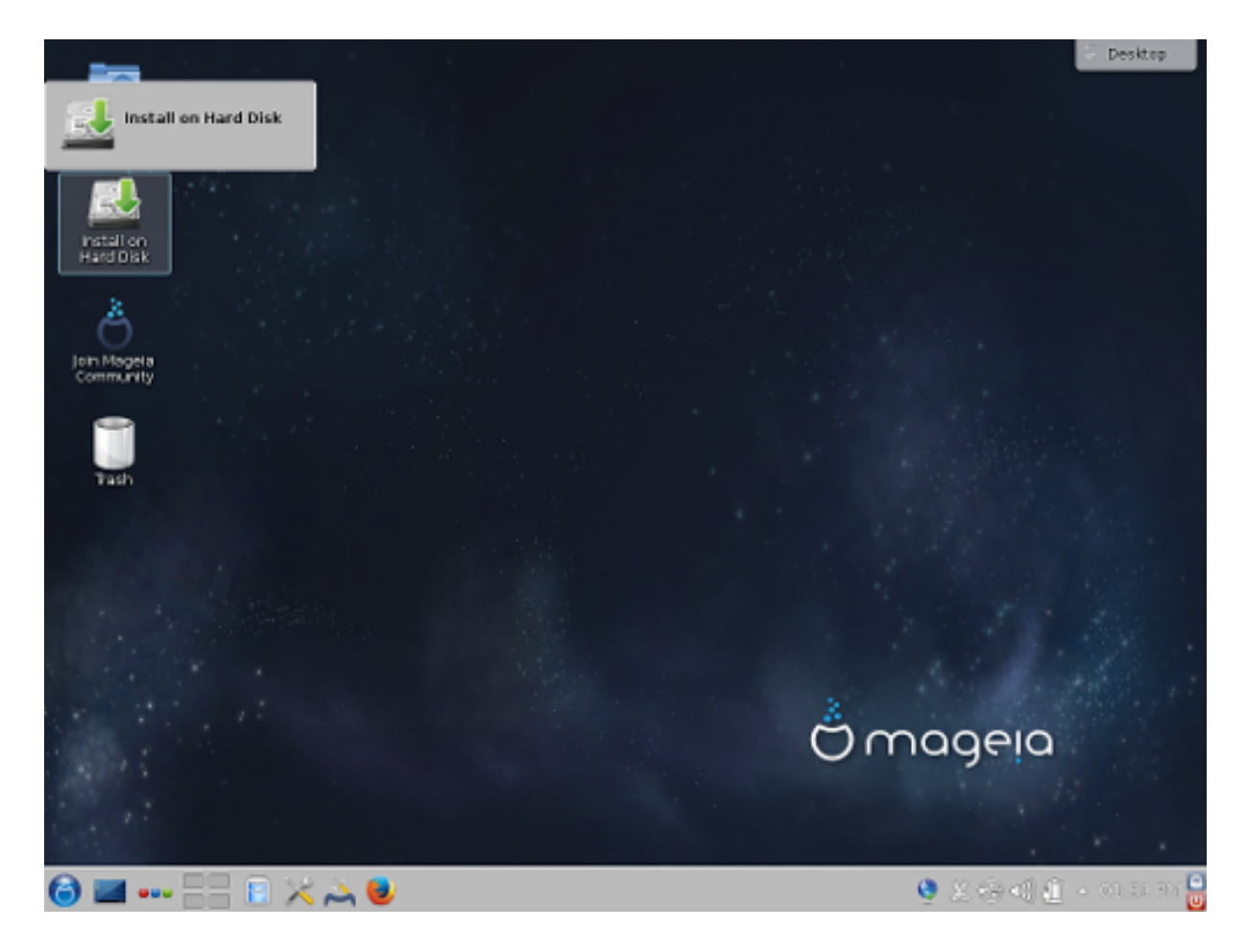

### **8.1.1. Hardware testen**

Eines der Ziele des Live-Modus ist es, zu überprüfen ob die Hardware von Mageia korrekt erkannt wird. Sie können über die Hardware Sektion des Mageia Kontrollzentrum überprüfen, ob für alle Geräte die Treiber vorhanden sind:

- Netzwerk-Schnittstelle: Konfiguration mittels net\_applet
- Grafikkarte: Wenn Sie den Bildschirm wie im oberen Bild sehen, dann ist bereits alles in Ordnung.
- Sound: Ein Sound wurde bereits abgespielt
- Drucker: Richten Sie Ihren Drucker ein und drucken Sie eine Testseite
- Scanner: Scanne ein Dokument von ...

Wenn alles zufriedenstellend ist, können Sie mit der Installation fortfahren. Falls nicht, können Sie die Installation über den *Beenden*-Knopf abbrechen.

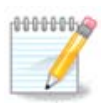

Die Konfigurationseinstellungen, die Sie hier vorgenommen haben, werden bei der Durchführung einer Installation übernommen.

### **8.1.2. Installation beginnen**

Um die Live-DVD auf eine Festplatte oder SSD zu installieren, klicke einfach auf das *Auf Festplatte installieren* Symbol auf dem Live-Desktop. Daraufhin wird Ihnen dieses Fenster angezeigt und es folgt der Schritt zur [Partitionierung](#page-19-1).

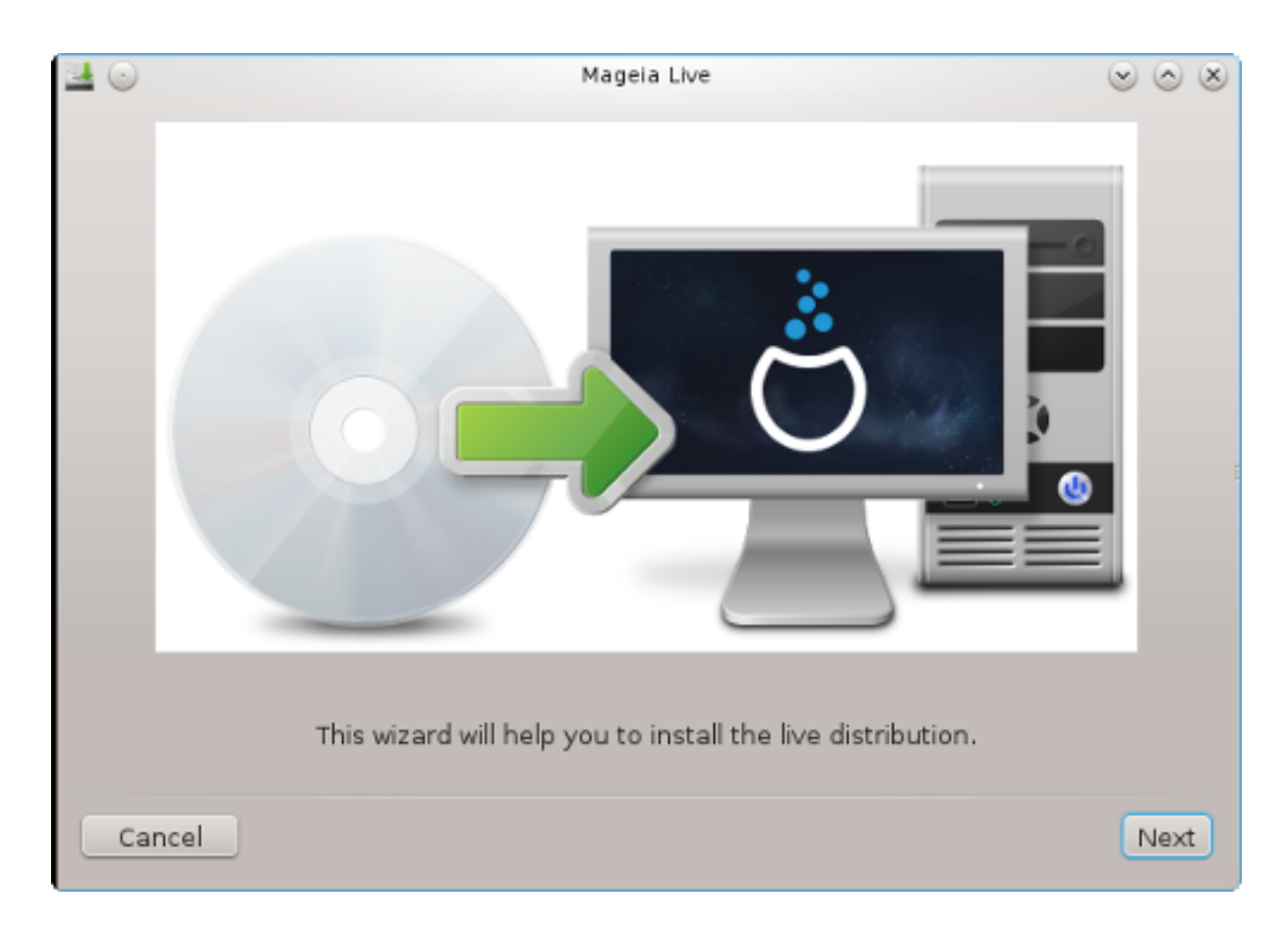

# <span id="page-19-0"></span>**9. Partitionierung**

## <span id="page-19-1"></span>**9.1. Vorgeschlagene Partitionierung**

Auf diesem Bildschirm können Sie Ihre Festplatte(n) sehen und die Einteilung, die der DrakX Partitionierungswizard für die Installation von Mageia vorschlägt.

Die tatsächlich verfügbaren Optionen die unten angezeigt werden, variieren anhand der Anordnung und des Inhalts Ihrer aktuellen Festplatte(n).

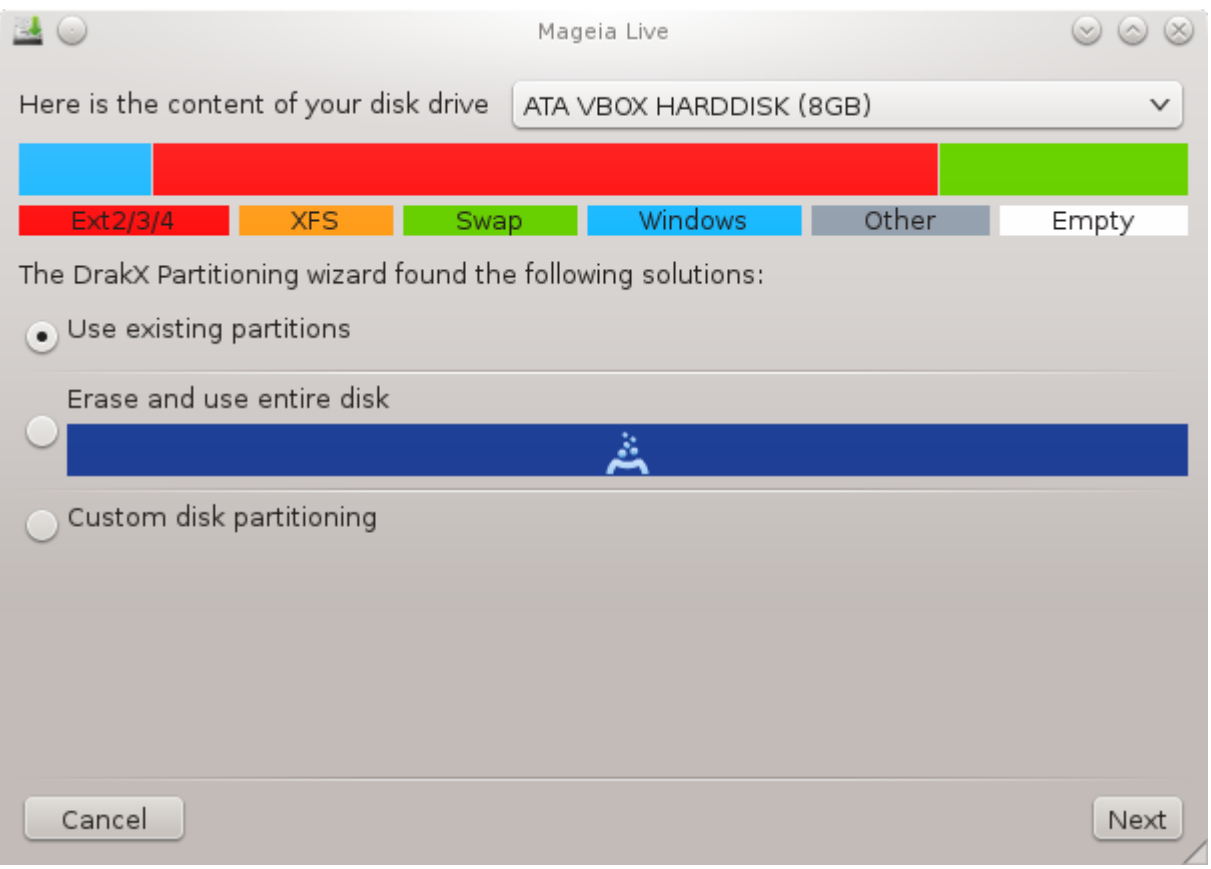

#### Hauptoptionen

#### • **Bestehende Partitionen verwenden**

Wenn diese Option verfügbar ist, dann wurden vorhandene Linux-kompatible Partitionen gefunden und können für die Installation genutzt werden.

#### • **Freien Speicherplatz verwenden**

Falls Sie nicht genutzten freien Speicherplatz auf Ihrer Festplatte haben, dann wird diese Option diesen für die neue Mageia-Installation verwenden.

#### • **Den freien Speicherplatz auf der Windows Partition verwenden**

Wenn Sie freien Speicherplatz auf einer bestehenden Windows-Partition haben, wird Ihnen der Installer anbieten, diesen zu verwenden. Dies kann eine nützliche Möglichkeit sein, um Platz für Ihre Mageia Installation zu erhalten, jedoch ist dies auch risikoreich, weshalb Sie zuvor eine Datensicherung Ihrer wichtigen Daten durchführen sollten!

Bei dieser Option stellt das Installationsprogramm die verbleibende Windows-Partition in einem hellen und die zukünftige Mageia-Partition in einem dunklen Blau dar, während die vorgesehenen Partitionsgrößen direkt darunter angezeigt werden. Sie können die Größe der Partitionen anpassen, indem Sie die Grenze zwischen den beiden Partitionen anklicken und verschieben. Siehe dazu den folgenden Screenshot:

#### • **Komplettes Laufwerk löschen und freien Platz verwenden**

Diese Option wird das gesamte Laufwerk für Mageia zuordnen

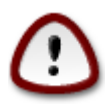

Dies wird ALLE Daten auf dem gewählten Laufwerk löschen. Sei vorsichtig! Falls Sie vorhaben, einen Teil des Laufwerks für etwas anderes zu verwenden, oder falls Sie bereits Daten auf dem Laufwerk haben, die Sie nicht verlieren möchten, dann verwenden Sie diese Auswahl nicht.

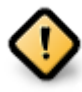

Beachten Sie bitte, dass für diese Option eine Verkleinerung der Windows-Partition durchgeführt werden muss. Die Partition muss zwingend "sauber" sein. Das bedeutet, dass Windows bei der letzten Nutzung korrekt heruntergefahren wurde. Zusätzlich muss die Partition defragmentiert worden sein, obwohl es keine Garantie gibt, dass alle Dateien der Partition aus dem zu nutzenden Teil verschoben wurden. Es ist also wirklich sehr zu empfehlen, die persönlichen Daten vor dem Vorgang zu sichern.

#### • **Benutzerdefinierte Partitionierung**

Diese Option gibt Ihnen die vollständige Kontrolle über das Platzieren der Installation auf den Festplatten.

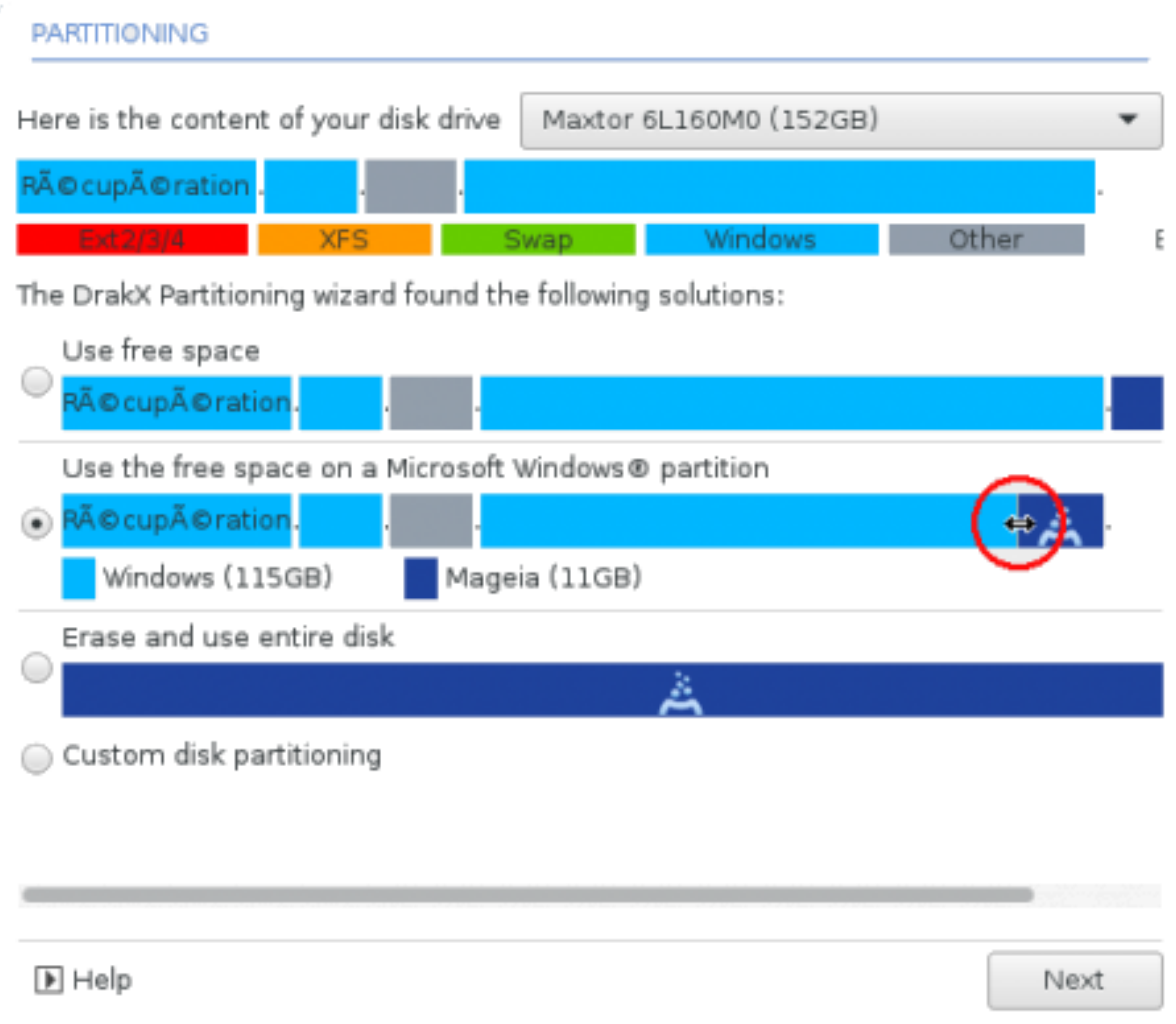

Wenn Sie nicht die *Benutzerdefinierte Partitionierung* verwenden, wird das Installationsprogramm den verfügbaren Speicherplatz anhand folgender Regeln zuordnen:

- Wenn der gesamte verfügbare Speicherplatz weniger als 50 GB beträgt, wird nur eine Partition erstellt. Hierbei handelt es sich um die / (root) Partition.
- Wenn der gesamte verfügbare Speicherplatz über 50 GB beträgt, werden drei Partitionen erstellt
	- 6/19 des gesamten freien Speicherplatz wird / zugewiesen, mit einer maximalen Größe von 50 GB
- 1/19 wird swap zugewiesen mit einer maximalen Größe von 4 GB
- der Rest (mindestens 12/19) wird /home zugewiesen

Dies bedeutet, dass bei einem freien Speicherplatz von 160 GB oder mehr, das Installationsprogramm drei Partitionen erstellen wird:

- 50 GB für /
- 4 GB für swap
- und der Rest für /home

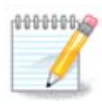

Wenn Sie ein UEFI-System nutzen, wird die ESP (EFI System Partition) automatisch erkannt - oder erstellt, falls diese noch nicht vorhanden ist - und als /boot/EFI eingebunden. Die *Benutzerdefinierte Paritionierung* Option ist die einzige Möglichkeit um nachzuprüfen, ob dies erfolgreich durchgeführt wurde.

Falls Sie ein Legacy System (bekannt als BIOS) mit einem GPT partitionierten Laufwerk verwenden, müssen Sie eine BIOS Bootpartition erstellen, falls diese noch nicht vorhanden ist. Sie sollte ungefähr 1 MiB groß sein und keinen Einhängepunkt besitzen. Diese kann mit dem Installer unter *Benutzerdefinierte Partitionierung* wie jede andere Partition erstellt werden. Wähle als Dateisystem "BIOS Bootpartition" aus.

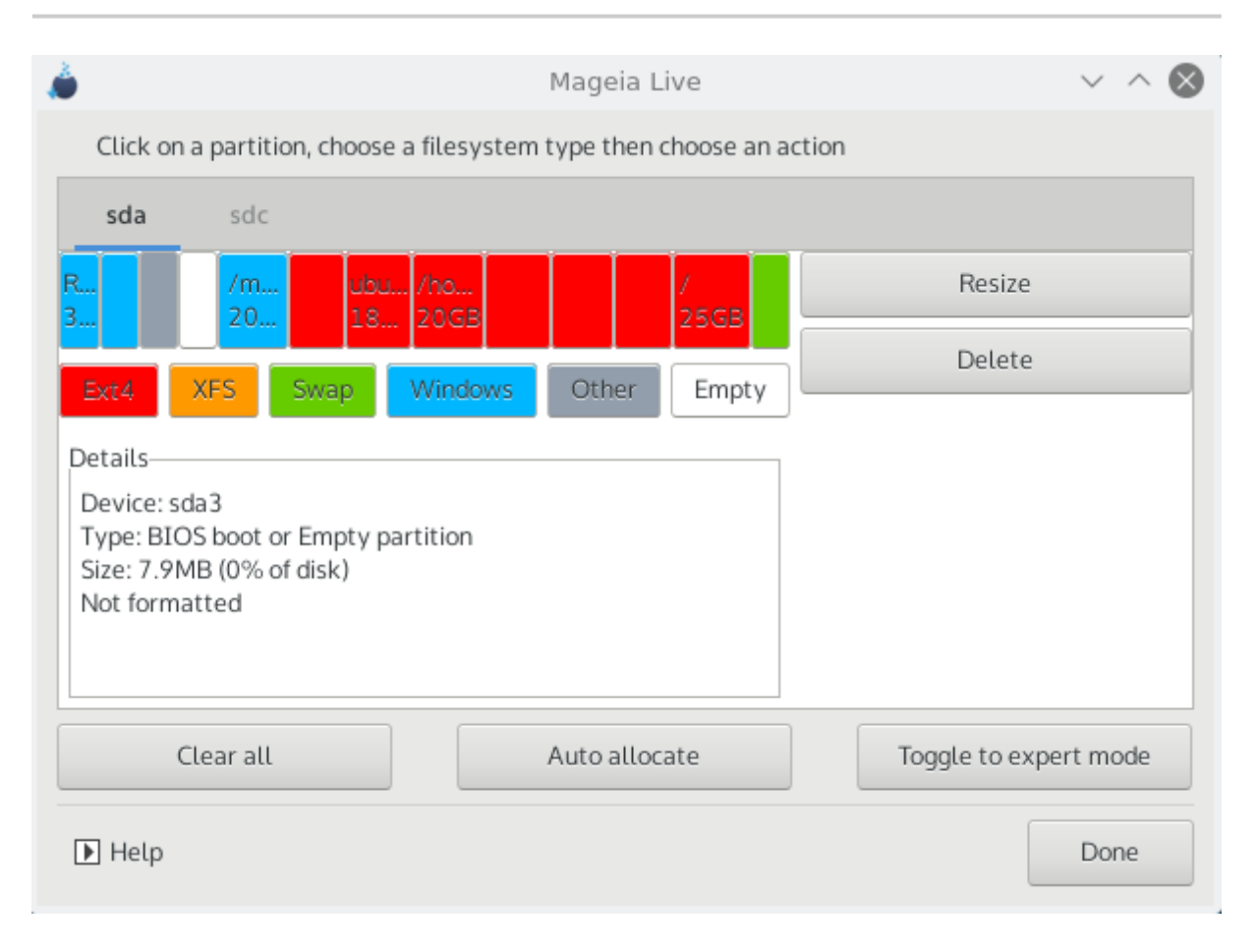

Siehe [DiskDrake](#page-26-0), für Informationen zur weiteren Vorgehensweise.

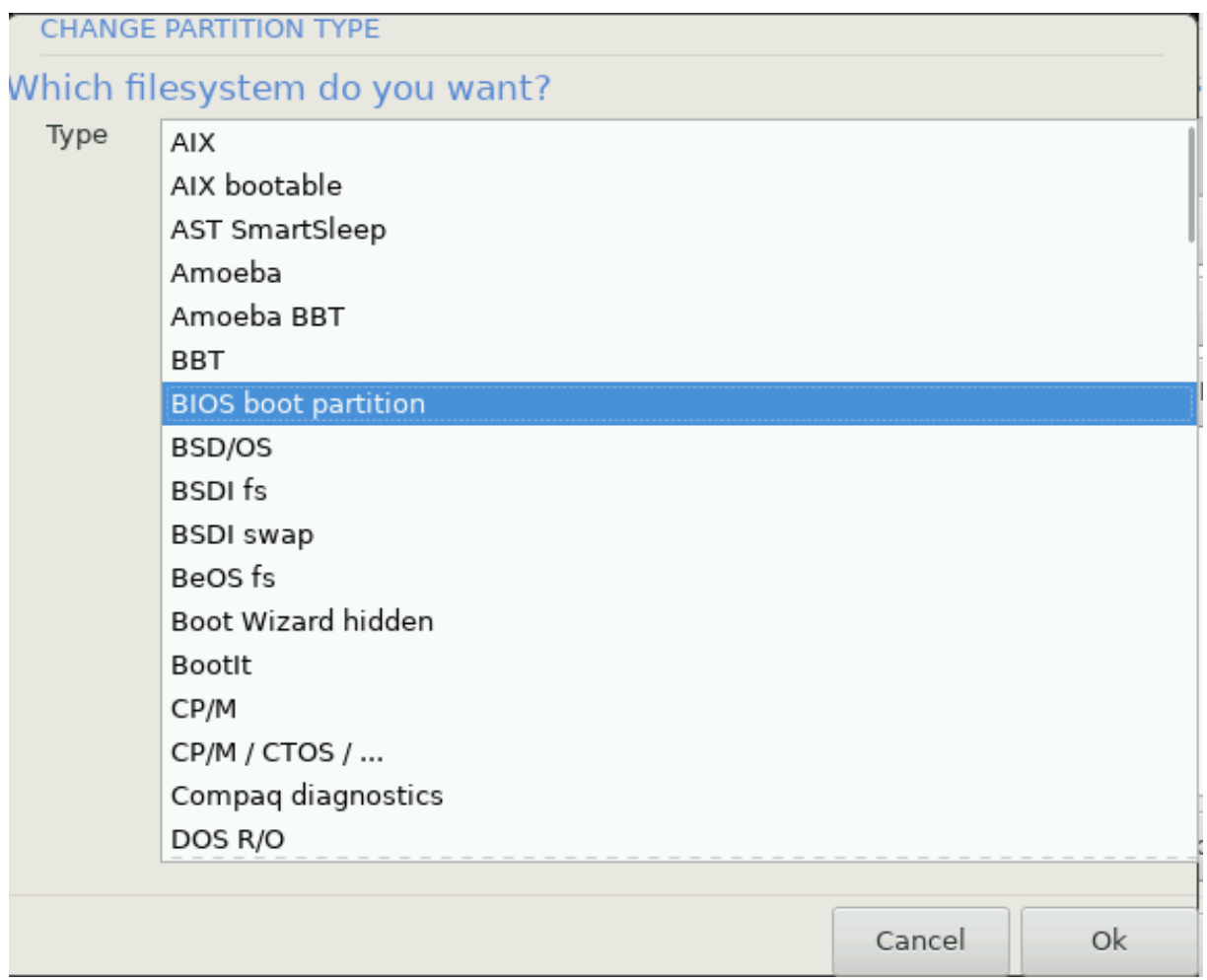

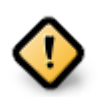

Einige neuere Laufwerke nutzen logische Sektoren mit 4096 Bytes anstelle der bisherigen 512 Bytes. Aufgrund fehlender Hardware wurde das Partitionierungswerkzeug im Installationsprogramm nicht mit solchen Laufwerken getestet.

Einige SSD Laufwerke verwenden eine 'Erase Block' Größe über 1 MB. Wenn Sie solch ein Laufwerk besitzen, empfehlen wir, das Laufwerk vorher mit einem alternativen Werkzeug wie gparted mit folgenden Einstellungen zu partitionieren:

- *Ausrichten an* = MiB
- *Vorhergehender freier Speicherplatz (MiB)* = 2

Stellen Sie außerdem sicher, dass alle Partitionen mit einer geraden Anzahl an Megabytes erstellt werden.

## <span id="page-24-0"></span>**9.2. Einhängepunkte wählen**

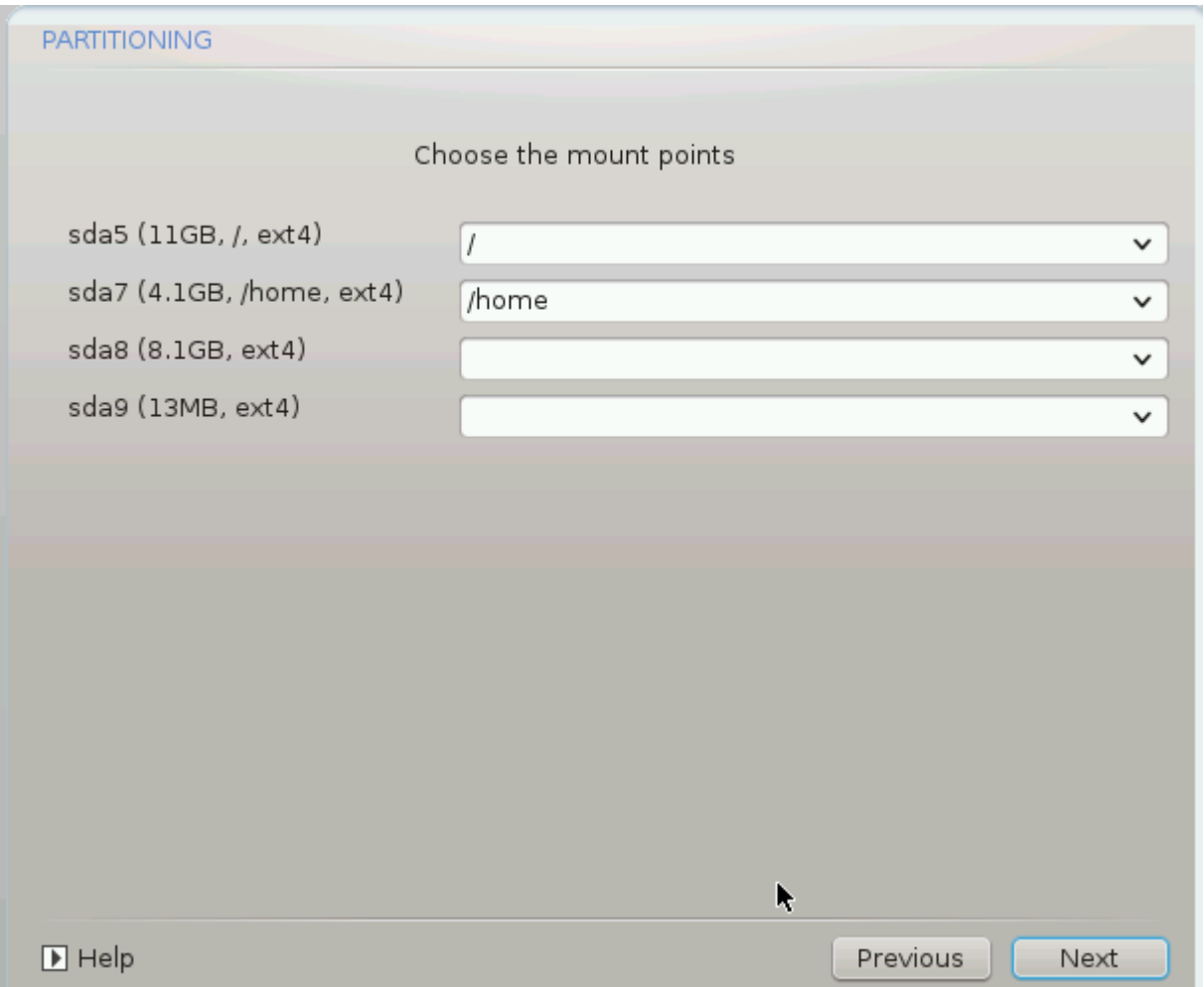

Hier können Sie die erkannten Linux-Partitionen auf Ihrem Computer sehen. Falls Sie mit dem Vorschlag von DrakX nicht zufrieden sind, können Sie die Einhängepunkte ändern.

- Auf der linken Seite des Drop-Down Menüs befindet sich eine Liste an verfügbaren Partitionen. Als Beispiel: sda ist die Festplatte - und 5 ist eine *Partitionsnummer*, gefolgt von der *(Kapazität, Einhängepunkt, Dateisystem)* der Partition.
- Falls Sie viele Partitionen angelegt haben, können Sie verschiedene *Einhängepunkte* aus dem Dropdown-Menü auswählen, wie z. B. /, /home und /var. Sie können sogar eigene Einhängepunkte erstellen, wie z. B. /video für eine Partition in der Sie Ihre Filme abspeichern, oder /Data für all Ihre Daten.
- Falls Sie keinen Zugriff auf eine Partition benötigen, lassen Sie einfach das Feld für den Einhängepunkt leer.

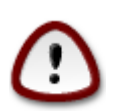

Falls Sie hier etwas ändern, stellen Sie sicher, dass Sie weiterhin eine / (root)-Partition haben.

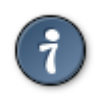

Falls Sie nicht sicher sind, was auszuwählen ist, klicken Sie auf *Zurück* und danach auf *Benutzerdefinierte Partitionierung*. Klicken Sie auf dem folgenden Bildschirm auf eine Partition und Sie können deren Typ und Größe sehen.

Wenn Sie sicher sind, dass die Einhängepunkte passen, dann klicken Sie auf *Weiter* und gebe an, ob nur die von DrakX vorgeschlagenen Partitionen formatiert werden sollen oder noch weitere.

## <span id="page-25-0"></span>**9.3. Bestätigen, dass die Festplatte formatiert wird**

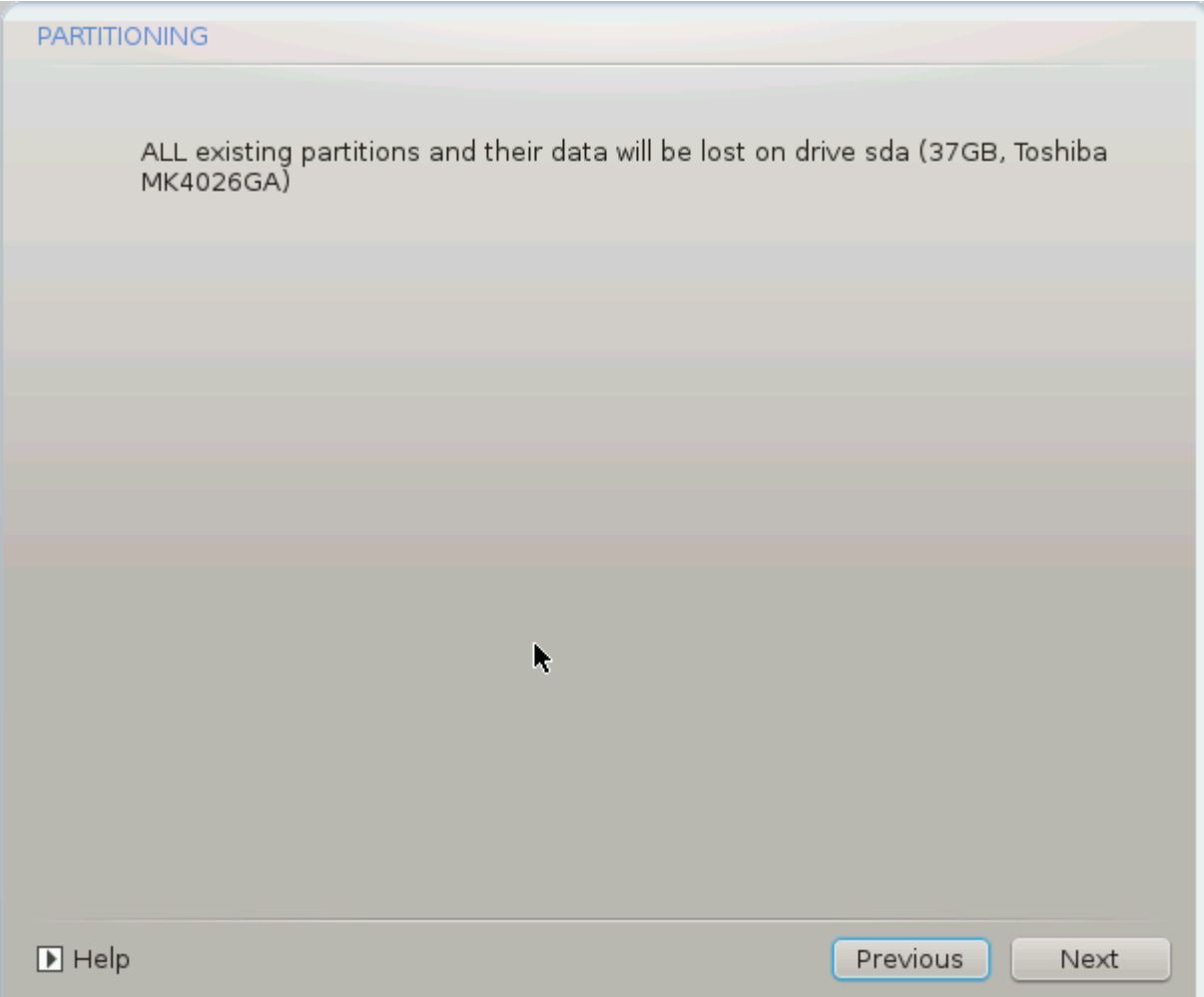

- Klicke auf *Zurück*, wenn Sie sich bei der Auswahl nicht sicher sind.
- Klicke auf *Weiter* um fortzufahren, wenn Sie sich sicher sind, dass es OK ist, **jede** Partition, **alle** Betriebssysteme und **alle Daten** zu löschen, die sich womöglich auf dieser Festplatte befinden.

## <span id="page-26-0"></span>**9.4. Benutzerdefinierte Laufwerkspartitionierung mit DiskDrake**

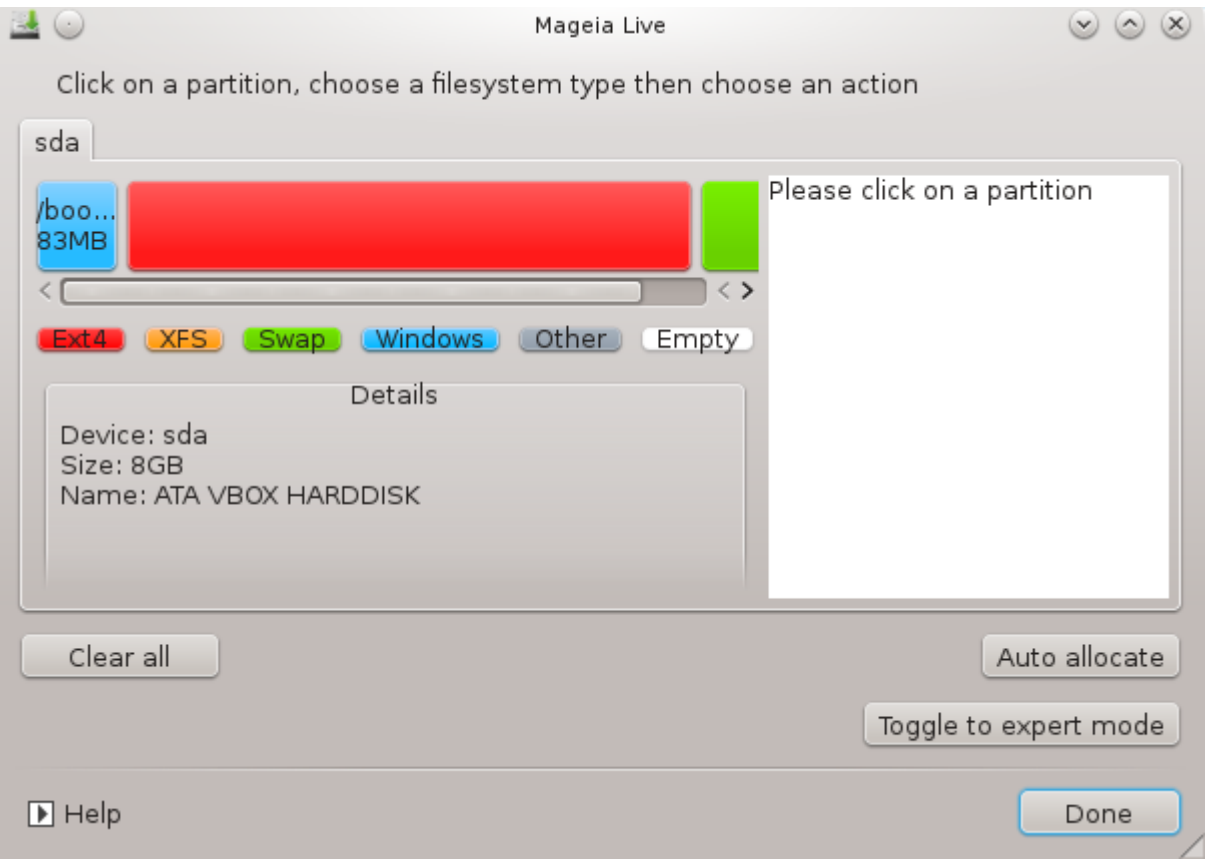

- Passen Sie hier das Layout ihres Datenträger an. Sie können Partitionen entfernen oder erstellen, das Dateisystem oder die Größe einer Partition ändern und sogar die Details anzeigen lassen, bevor Sie anfangen.
- Für jede erkannte Festplatte (oder anderen Datenträger, wie einen USB-Stick) gibt es im oberen Bereich einen Tab. In dem Screenshot oben sind zwei Geräte verfügbar: sda und sdb.
- Für alle anderen Aktivitäten: Klicken Sie zuerst auf die auszuwählende Partition. Sie können sich diese dann entweder nur ansehen, oder ein Dateisystem und einen Einhängepunkt wählen, die Größe ändern oder die Partition löschen. Der *Expertenmodus* bietet weitere Möglichkeiten an, beispielsweise eine Bezeichnung (einen Namen) der Partition zu geben oder einen Partitionstyp festzulegen.
- Wiederholen Sie diesen Vorgang für alle Laufwerke, bis alle Einstellungen Ihren Wünschen entsprechen und klicke auf *Fertig*, sobald alles bereit sind.

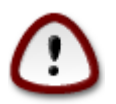

- 1. Sei vorsichtig mit der *Alles löschen* Option. Nutze diese nur wenn Sie sich sicher sind, dass alle Partitionen auf dem gewählten Laufwerk gelöscht werden sollen.
- 2. Wünschen Sie auf Ihrer / -Partition eine Verschlüsselung, müssen Sie sicherstellen, dass Sie eine eigene /boot -Partition besitzen. Die Option Verschlüsselung für die /boot - Partition darf NICHT gesetzt werden, da sonst das System nicht gebootet werden kann.

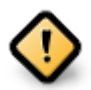

- Falls Sie Mageia auf einem UEFI-System installieren, überprüfen Sie, dass eine ESP (EFI Systempartition) vorhanden und korrekt unter /boot/EFI eingebunden ist. Siehe hierzu Abbildung 1.
- Falls Sie Mageia auf einem Legacy/GPT System installieren, überprüfe, dass eine BIOS Bootpartition vorhanden ist und diese den richtigen Dateisystemtyp hat. Siehe Abbildung 2 unten.

<span id="page-27-0"></span>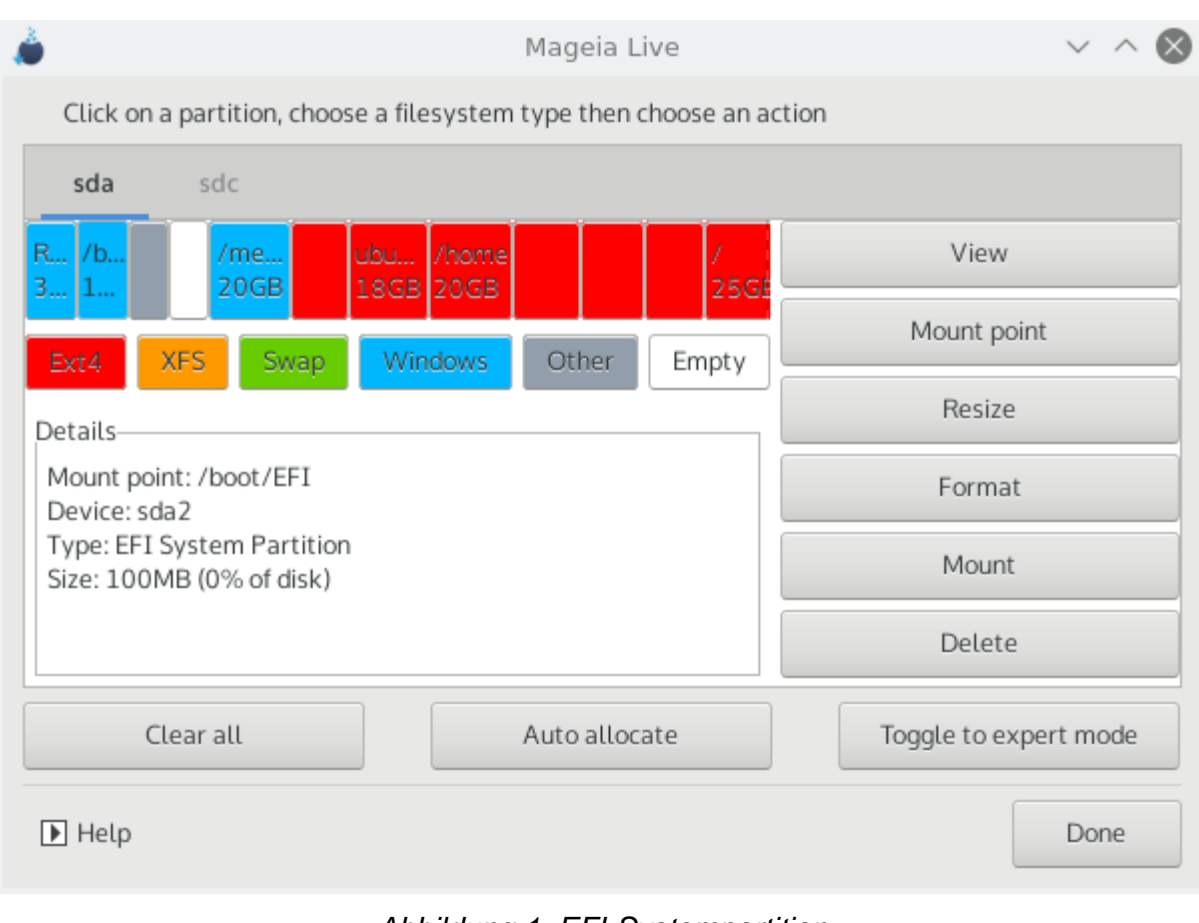

Abbildung 1. EFI-Systempartition

<span id="page-28-0"></span>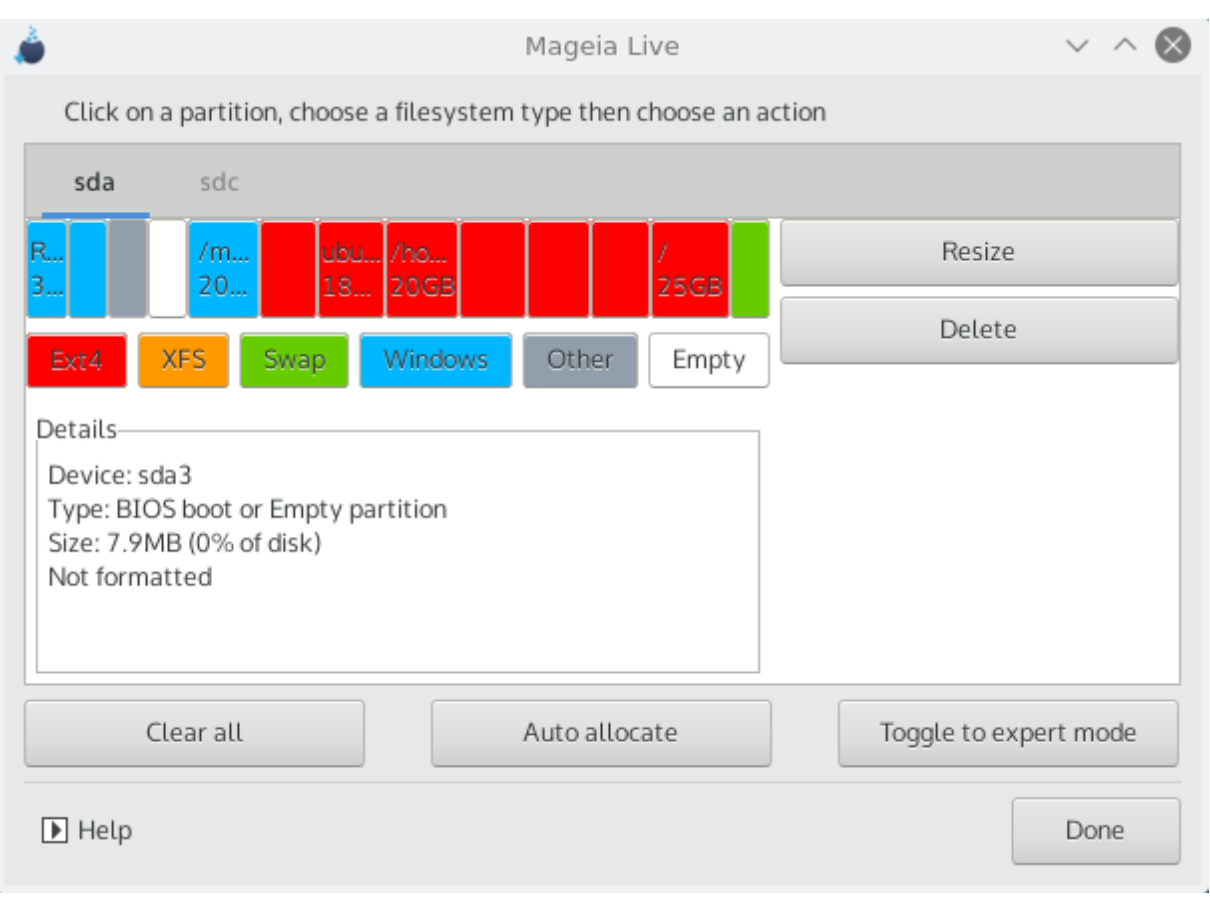

Abbildung 2. BIOS Bootpartition

## <span id="page-29-0"></span>**9.5. Formatieren**

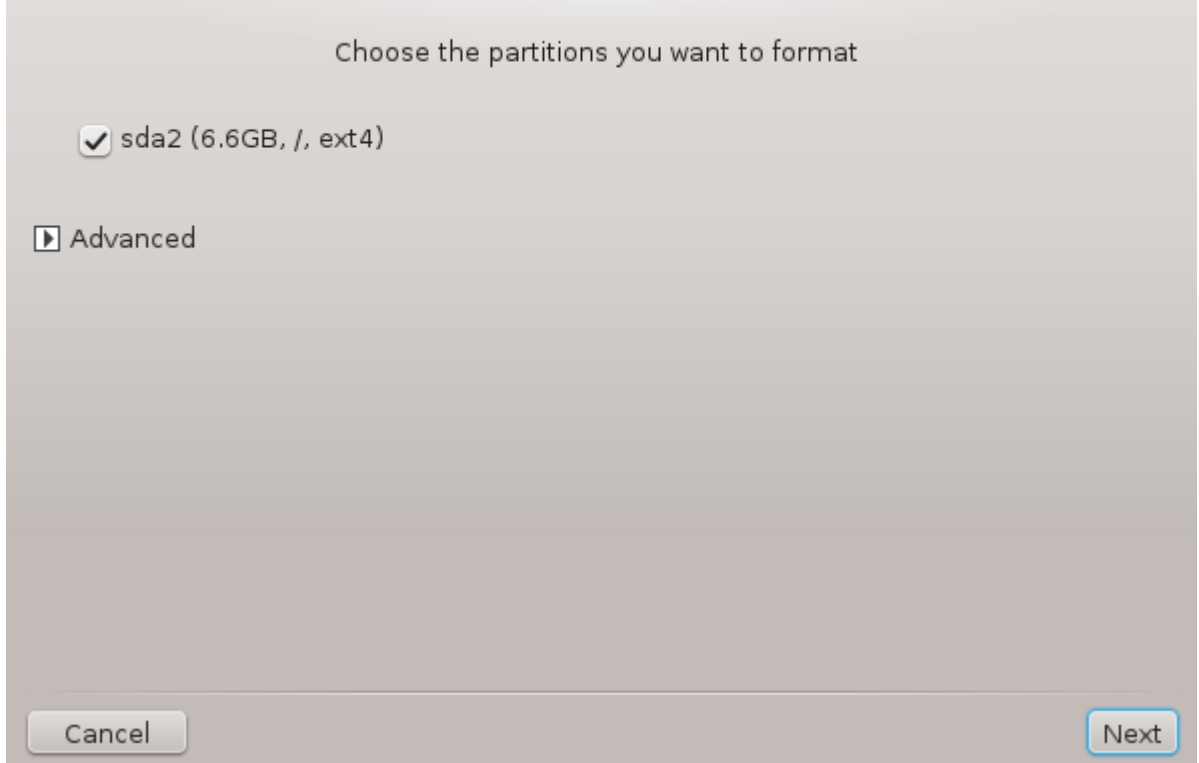

Hier können Sie wählen, welche Partition(en) formatiert werden soll(en). Alle Daten auf Partitionen, die *nicht* für das Formatieren markiert sind, werden nicht angetastet.

Normalerweise wählt DrakX zumindest die Partitionen aus, die formatiert werden müssen.

Klicken Sie auf *Fortgeschrittene Optionen*, um jene Partitionen zu wählen, die Sie auf sogenannte *bad blocks (fehlerhafte Blöcke)* überprüfen möchten

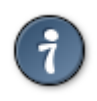

Sind Sie sich nicht sicher, die richtige Auswahl getroffen zu haben, so klicken Sie auf *Zurück*, nochmals auf *Zurück* und dann auf *Benutzerdefiniert*, um zum Hauptbildschirm zurück zu gelangen. Auf diesem Bildschirm können Sie sehen, welche Daten sich auf diesen Partitionen befinden.

Wenn Sie mit der Auswahl zufrieden sind, klicken Sie auf *Weiter*, um mit der Installation fortzufahren.

# <span id="page-30-0"></span>**10. Behalten oder löschen von nicht benötigten Daten**

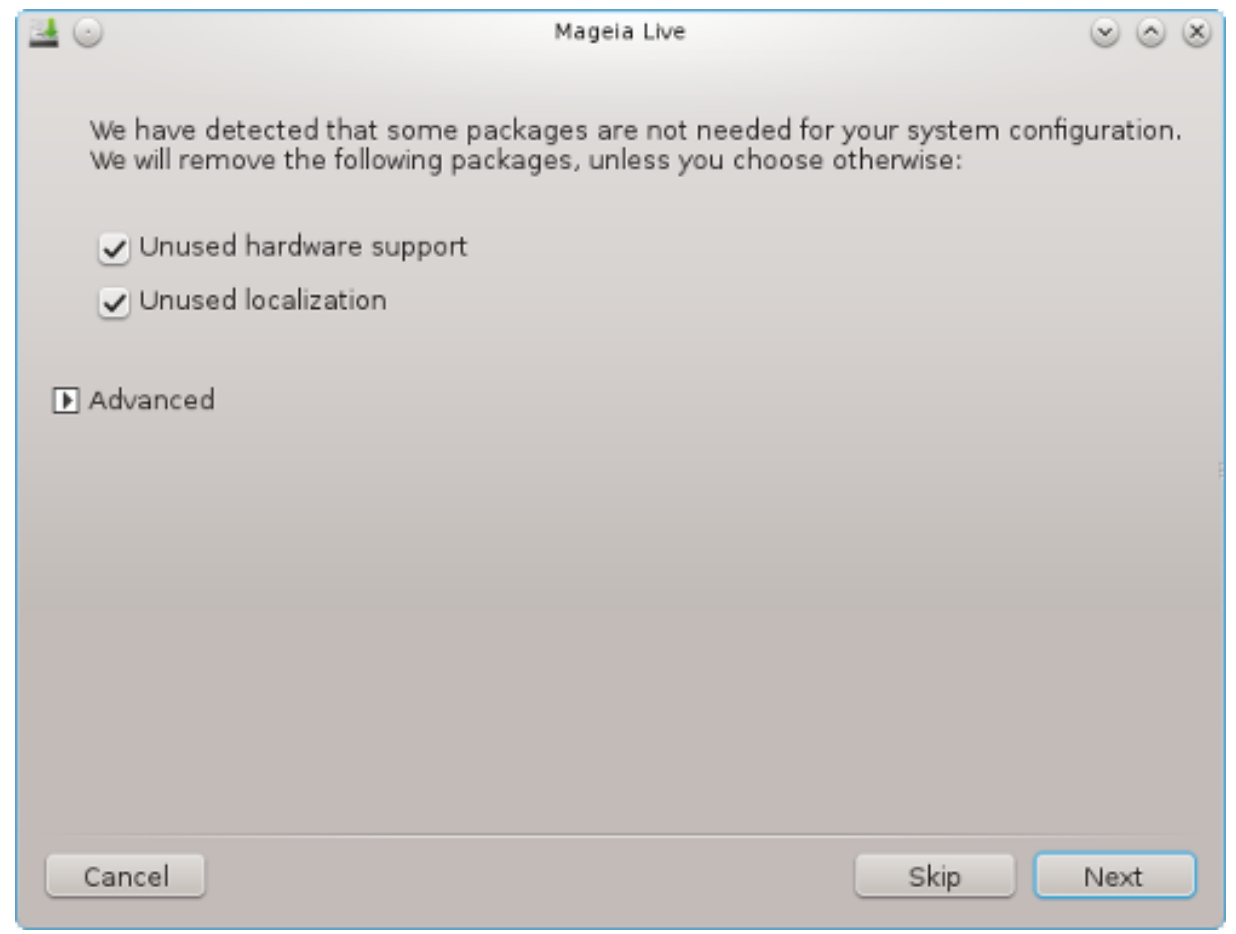

In diesem Schritt überprüft das Installationsprogramm, welche Sprach- und Hardwarepakete nicht benötigt werden. Sie erhalten die Möglichkeit diese zu löschen.

Falls Sie keinen Grund sehen, weshalb Ihre Installation zusätzlich auch auf anderer Hardware laufen soll, oder dass Sie zusätzliche Sprachdateien benötigten werden, können Sie die vorgeschlagene Auswahl bestätigen.

Durch das klicken auf *Fortgeschritten*, werden die nicht benötigten Hardware- und Sprachdateien angezeigt, welche gelöscht werden, wenn Sie fortfahren.

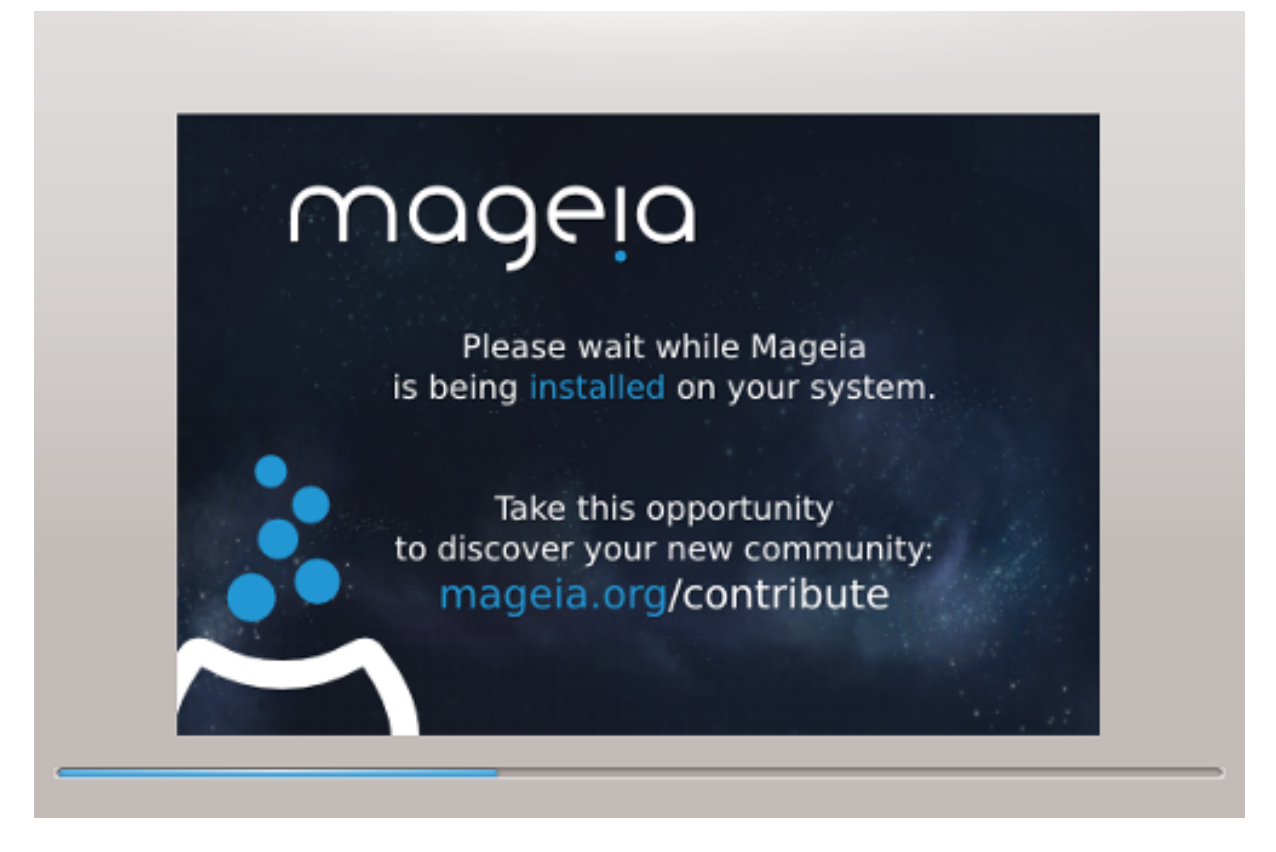

Der nächste Schritt ist das kopieren der Dateien auf die Festplatte. Dieser Vorgang dauert eine Weile, bis er abgeschlossen ist. Sobald der Vorgang beendet ist, erhalten Sie für eine kurze Zeit einen leeren Bildschirm - dies ist normal.

# <span id="page-31-0"></span>**11. Bootloader**

## <span id="page-31-1"></span>**11.1. GRUB2**

### GRUB2 auf Legacy MBR/GPT Systeme

- Bei einem Legacy/MBR oder Legacy/GPT-System wird ausschließlich GRUB2 (mit oder ohne grafischem Menü) als Bootloader verwendet.
- Als Voreinstellung wird ein neuer Bootloader entweder in den MBR (Master Boot Record) Ihrer ersten Festplatte, oder in die BIOS Bootpartition, geschrieben.

### Grub2-efi auf UEFI-Systeme

- Bei einem UEFI-System wird ausschließlich GRUB2-efi als Bootloader verwendet.
- Als Voreinstellung wird ein neuer Bootloader (Grub2-efi) in die ESP (EFI Systempartition) geschrieben.

Falls bereits ein UEFI-basiertes Betriebssystem auf Ihrem Computer installiert ist (zum Beispiel Windows 8), wird der Mageia Installer die von Windows erstellte ESP erkennen und grub2-efi in dieser hinzufügen. Falls keine ESP vorhanden ist, wird eine erstellt werden. Auch wenn es möglich ist mehrere ESP zu haben, wird nur eine benötigt, selbst wenn Sie mehrere Betriebssysteme verwenden.

## <span id="page-32-0"></span>**11.2. Bootloader Einrichten**

### **11.2.1. Hauptoptionen des Bootloaders**

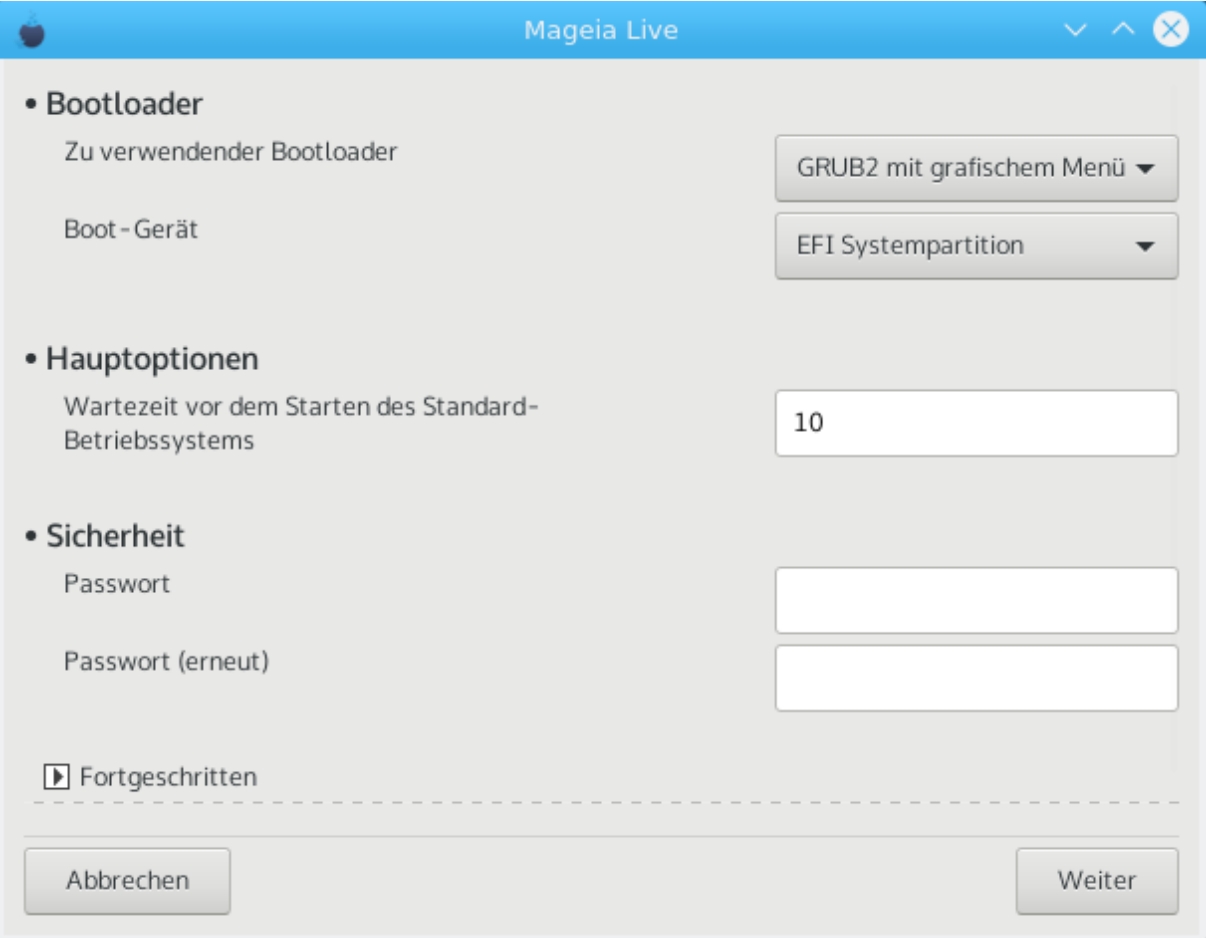

#### • **Zu verwendender Bootloader**

Diese Eigenschaft ist nur auf Legacy MBR/BIOS Systeme verfügbar. Nutzer eines UEFI-Systems wird diese Auswahl nicht angezeigt.

### • **Boot-Gerät**

Ändern Sie hier nichts, außer Sie wissen genau, was Sie tun

#### • **Wartezeit vor dem Starten des Standard-Betriebssystems**

In diesem Textfeld kann, in Sekunden, eingestellt werden, wie lange die Wartezeit ist, bis das voreingestellte Betriebssystem gestartet wird.

• **Sicherheit**

Dies erlaubt Ihnen ein Passwort für den Bootloader festzulegen. Dies bedeutet, dass ein Benutzername und Passwort beim Startvorgang abfragt wird, um einen Booteintrag auszuwählen oder Einstellungen zu ändern. Dies ist optional und die meisten Anwender werden dies nicht benötigen. Der Benutzername ist root und das Passwort ist welches, dass Sie danach festgelegt haben.

• **Passwort**

Wähle ein Passwort für den Bootloader (optional)

• **Passwort (erneut)**

Gebe das Passwort erneut ein und DrakX überprüft, ob dieses mit dem oben eingegebenen übereinstimmt.

#### *Fortgeschrittene Optionen*

• *APIC aktivieren*

ACPI (Advanced Configuration and Power Interface) ist ein Standard für die Energieverwaltung. Es kann durch das Abschalten von ungenutzten Geräten Strom sparen, was eine Methode ist, welche damals vor APM verwendet wurde. Diese Auswahl zu deaktivieren könnte nützlich sein wenn, zum Beispiel, Ihr Computer ACPI nicht unterstützt oder falls Sie finden, dass die ACPI Implementierung einige Probleme verursacht (als Beispiel wären zufällige Neustarts oder Systemhänger).

• *SMP aktivieren*

Diese Auswahl aktiviert/deaktiviert das symmetrische Multiprocessing für Multiprozessorsysteme.

• *APIC aktivieren*

Durch das aktivieren wird dem Betriebssystem Zugriff auf den Advanced Programmable Interrupt Controller gegeben. APIC Geräte erlauben ein weitaus komplexeres Prioritäten-Modell und erweiterte IRC (Interrupt Request) Verwaltung.

• *Lokales APIC aktivieren*

Hier können Sie das lokale APIC auswählen, welches alle externen Interrupts (Unterbrechungen) für einen bestimmten Prozessor in einem SMP-System verwaltet.

### **11.2.2. Konfiguration des Bootloaders**

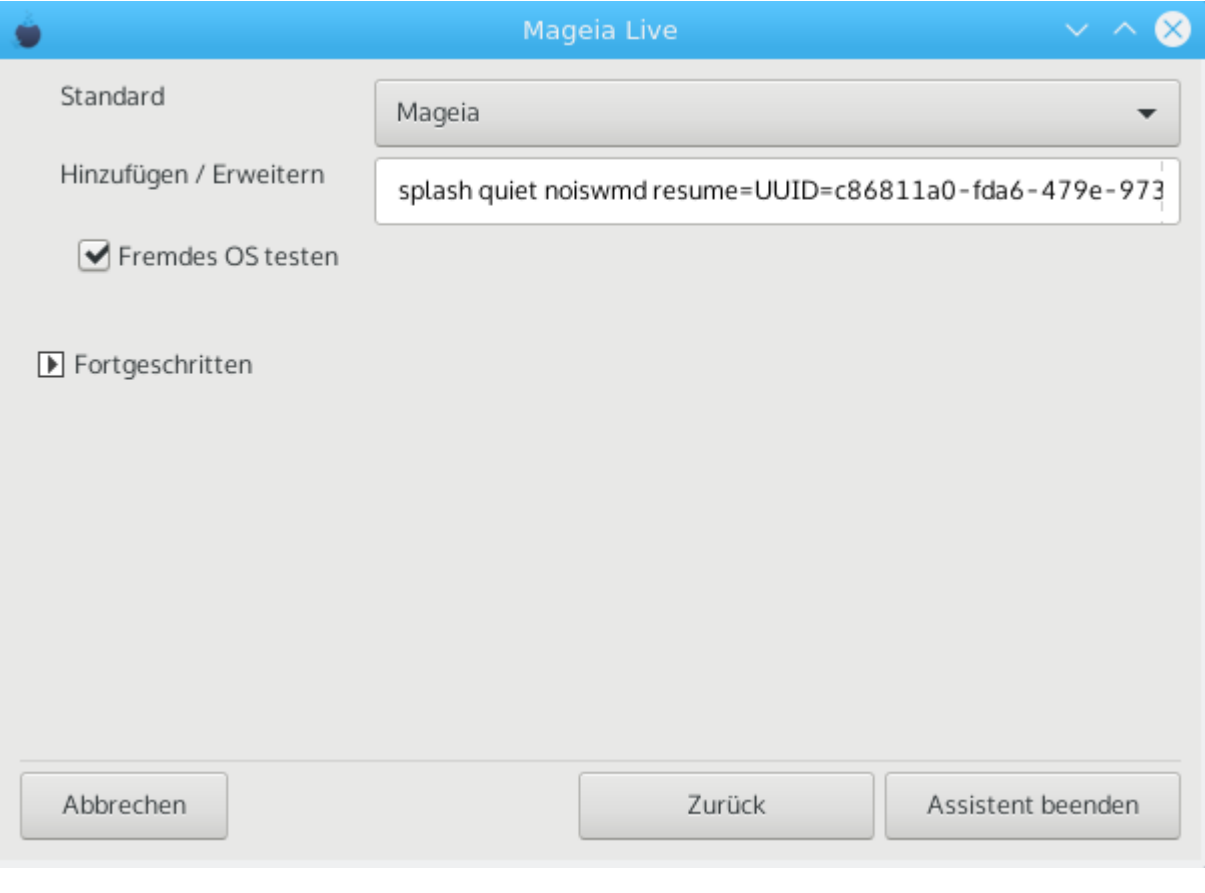

• **Standard**

Das Betriebssystem, welches standardmäßig gestartet wird.

• **Hinzufügen / Erweitern**

Mit dieser Option können Sie Kernel-Einstellungen einrichten oder dem Kernel die Anweisung geben, Ihnen mehr Informationen während dem Bootvorgang auszugeben.

• **Fremdes OS testen**

Falls Sie bereits andere Betriebssysteme installiert haben wird Mageia diese in Ihr neues Mageia Bootmenü hinzufügen. Falls Sie dies nicht möchten, entferne die Auswahl in der Box Fremdes OS testen.

#### *Fortgeschrittene Optionen*

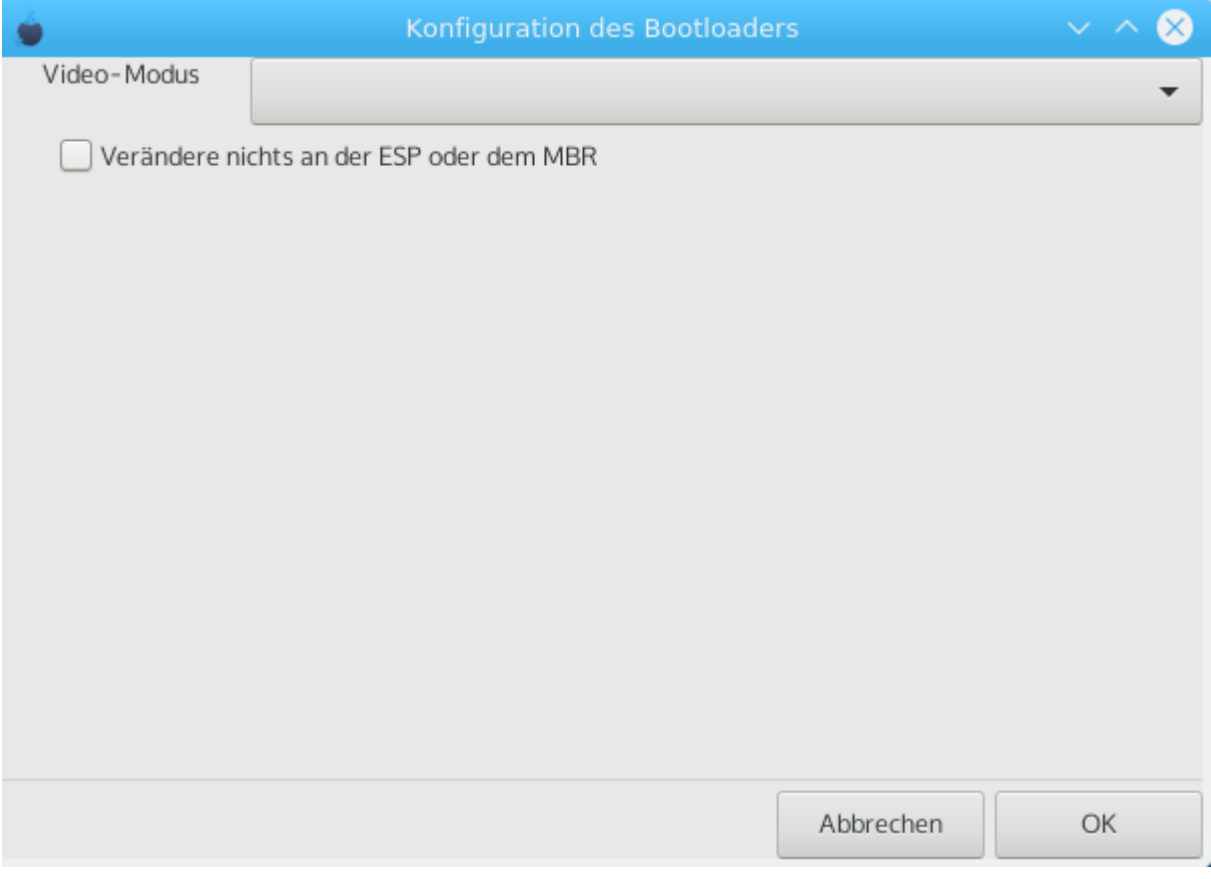

• *Video-Modus*

Diese legt die Bildschirmauflösung und Farbtiefe des Bootmenüs fest. Wenn Sie auf das nach unten zeigende Dreieck klicken werden Ihnen weitere Auflösungen und Farbtiefen angezeigt.

• *Verändere nichts an der ESP oder dem MBR*

Wähle diese Auswahl, wenn Sie kein bootfähiges Mageia möchten, und stattdessen das System über ein anderes Betriebssystem starten möchten (Chain-Loader). Sie erhalten eine Warnmeldung über den fehlenden Bootloader. Klicke *OK*, wenn Sie sich über die Auswirkung im klaren sind und fortfahren möchten.

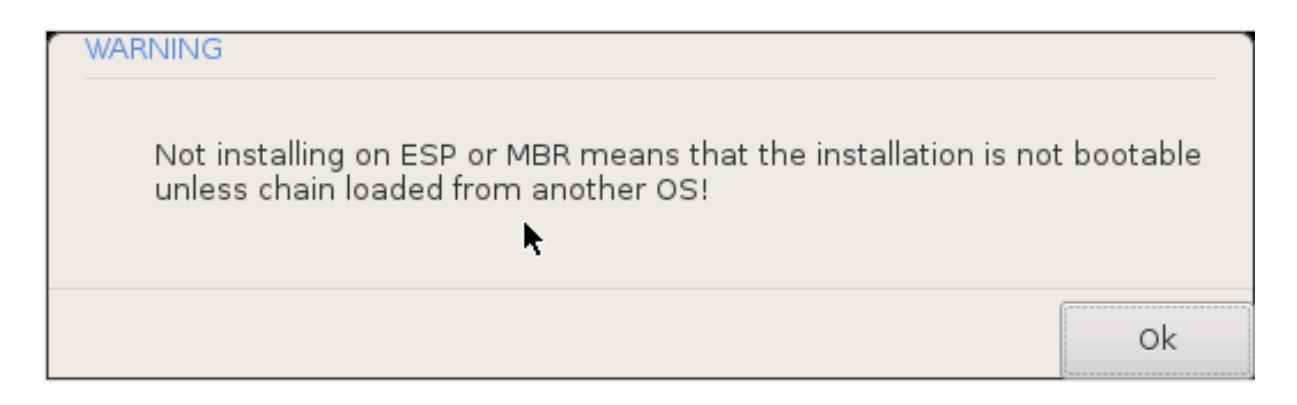

## <span id="page-35-0"></span>**11.3. Weitere Optionen**

### **11.3.1. Verwenden eines bestehenden Bootloaders**

Der exakte Vorgang, um Mageia zu einem bestehenden Bootloader hinzuzufügen, geht über den Rahmen dieser Dokumentation hinaus. In den meisten Fällen sollte durch das ausführen des entsprechenden Bootloader-Installationsprogramm das Mageia System automatisch erkannt und hinzugefügt werden. Sehen Sie dazu in der Dokumentation des entsprechenden Betriebssystems nach.

### **11.3.2. Ohne Bootloader installieren**

Sie können auswählen, Mageia ohne Bootloader zu installieren (siehe Abschnitt 2.1). Dies wird jedoch nicht empfohlen, außer Sie wissen genau, was Sie tun, da ohne einen Bootloader Ihr Betriebssystem nicht gestartet werden kann.

### **11.3.3. Hinzufügen oder ändern eines Bootmenü-Eintrag**

Um dies zu tun, müssen Sie /boot/grub2/custom.cfg manuell editieren oder stattdessen die Software grubcustomizer verwenden (Verfügbar in den Mageia Repositorys).

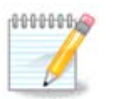

Für weitere Informationen schauen Sie in unser Wiki: [https://wiki.mageia.org/en/Grub2-efi\\_an](https://wiki.mageia.org/en/Grub2-efi_and_Mageia)[d\\_Mageia](https://wiki.mageia.org/en/Grub2-efi_and_Mageia)

# <span id="page-35-1"></span>**12. Neustart**

Sobald der Bootloader installiert wurde, wir das System warten, damit Sie die Live-DVD oder den Live-USB-Stick entfernen, und anschließend den Computer neu starten, können.

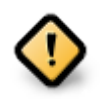

Beachten Sie, dass Sie die Reihenfolge der Anweisung für das herunterfahren und neu starten in der **gleichen** Reihenfolge, wie beschrieben, ausführen.

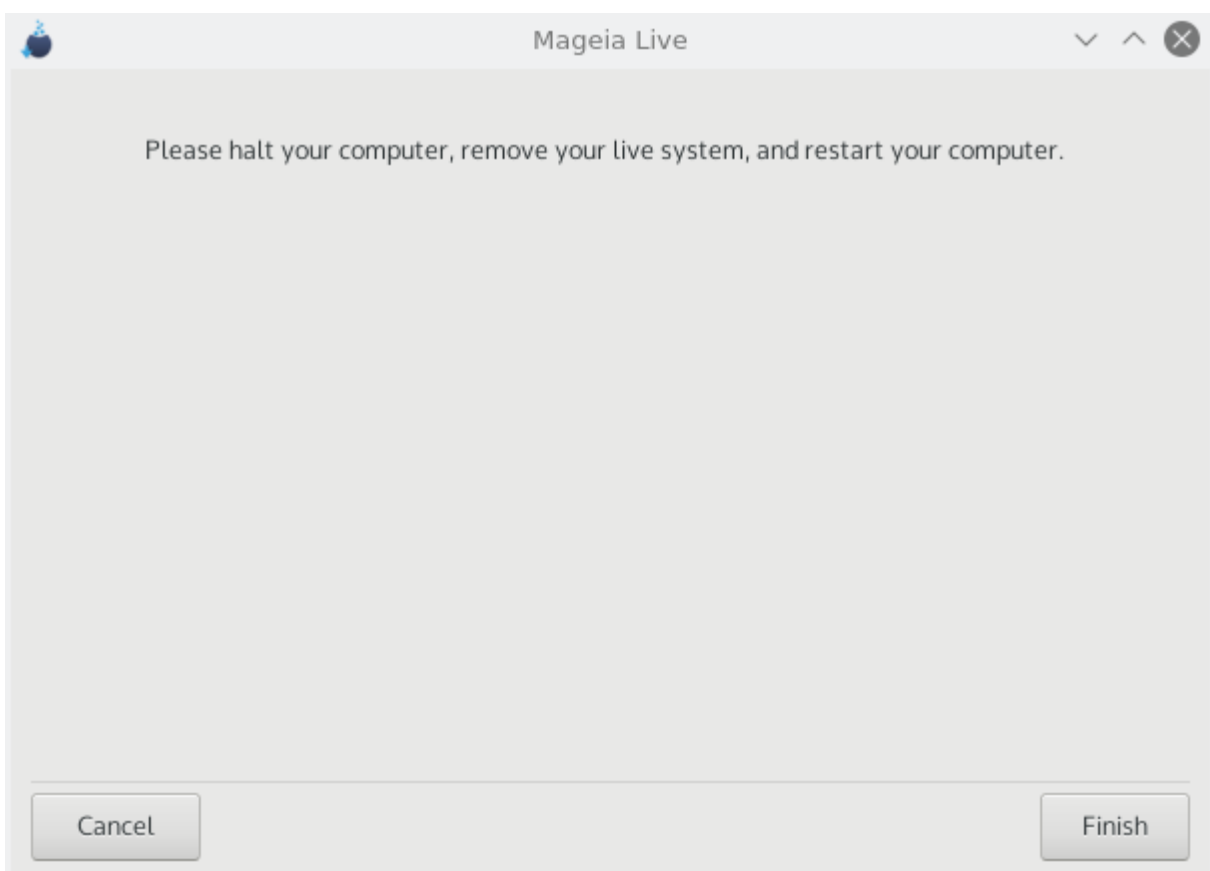

Wenn Sie soweit sind, klicke auf *Assistent beenden*.

Sobald Sie neu starten, werden Sie mehrere aufeinanderfolge Download-Ladebalken sehen. Diese weisen darauf hin, dass die Softwaremedien-Listen heruntergeladen werden (siehe *Softwareverwaltung*).

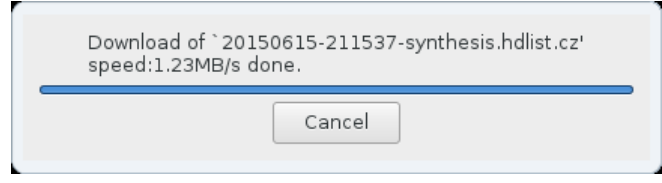

# <span id="page-37-0"></span>**13. Benutzerverwaltung**

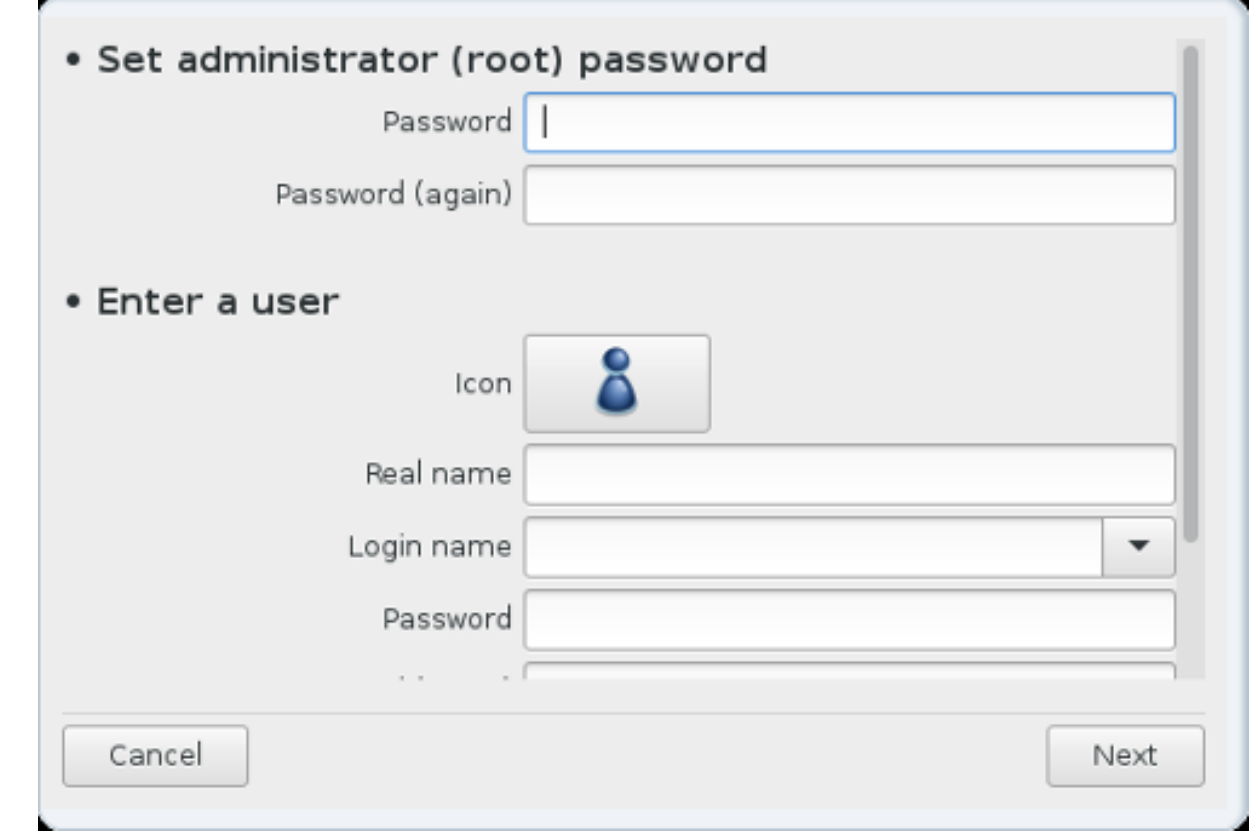

## <span id="page-37-1"></span>**13.1. Setzen des Administrator (root) Passworts:**

Es ist für alle Installationen von Mageia ratsam, ein Passwort für den superuser (Administrator) zu setzen, normalerweise wird es unter Linux das *root* Passwort genannt. Während Sie Ihr Passwort in das obere Textbox eingeben, ändert sich die Farbe des Schildes von Rot zu Gelb zu Grün, abhängig von der Sicherheit des Passwortes. Ein grünes Schild zeigt Ihnen, dass Sie ein schwer zu knackendes Passwort verwenden. In dem darunter liegenden Textbox sollten Sie das soeben eingegebene Passwort wiederholen, um zu überprüfen, dass Sie sich bei der Eingabe des ersten Passwortes nicht vertippt haben.

<span id="page-37-3"></span>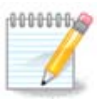

Alle Passwörter beachten die Groß-/Kleinschreibung, so dass es am besten ist, wenn Sie eine Mischung aus Groß- und Kleinbuchstaben, Zahlen und Sonderzeichen in einem Passwort verwenden.

## <span id="page-37-2"></span>**13.2. Einen Benutzer eingeben**

Hier fügen Sie einen Benutzer hinzu. Ein gewöhnlicher Benutzer hat weniger Rechte als der superuser (root), aber genügend, um im Internet zu surfen, Büroanwendungen zu verwenden, Spiele zu spielen und noch vieles mehr, was ein durchschnittlicher Benutzer mit einem Computer macht.

• **Symbol**

Klicke auf diesen Knopf, wenn Sie das Symbol für den Benutzer ändern möchten

• **Vollständiger Name**

Gebe den vollständigen Namen des Benutzers in dieses Textfeld ein

#### • **Benutzername**

Hier geben Sie den Anmeldenamen des Benutzers ein, oder lassen Sie den von DrakX vorgeschlagenen Namen stehen und übernehmen diesen. **Der Anmeldename beachtet die Groß-/Kleinschreibung**.

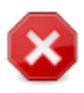

Der Benutzername, der hier eingegeben wird, sollte sich von den aktuell verwendeten Benutzernamen im /home Verzeichnis unterscheiden. Einige Benutzereinstellungen werden in den Speicherplatz des Anwenders geschrieben, während andere bestehende Daten, darunter in Firefox, Thunderbird, Kmail... überschreiben können, sollte ein bereits bestehender Name verwendet werden.

#### • **Passwort**

Geben Sie das Passwort für den Benutzer ein. Am Ende des Textfelds zeigt ein Schild an, wie sicher das Passwort ist. (Siehe auch [Anmerkung](#page-37-3))

**Passwort (erneut):** Geben Sie hier das Passwort erneut ein. DrakX überprüft, dass Sie sich beim Passwort nicht vertippt haben, indem es die Eingabe mit der vorherigen Passworteingabe vergleicht.

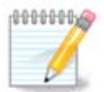

Jeder Nutzer, der bei der Installation von Mageia hinzugefügt wird, erhält ein lese- und schreibgeschütztes home Verzeichnis (umask=0027)

Sie können zusätzliche Zugänge für weitere Benutzer im *Konfiguration - Zusammenfassung* Bildschirm, während der Installation, hinzufügen. Wähle hierfür die *Benutzerverwaltung* aus.

Die Zugriffsrechte können auch nach der Installation abgeändert werden.

# <span id="page-39-0"></span>**14. Anmeldebildschirm**

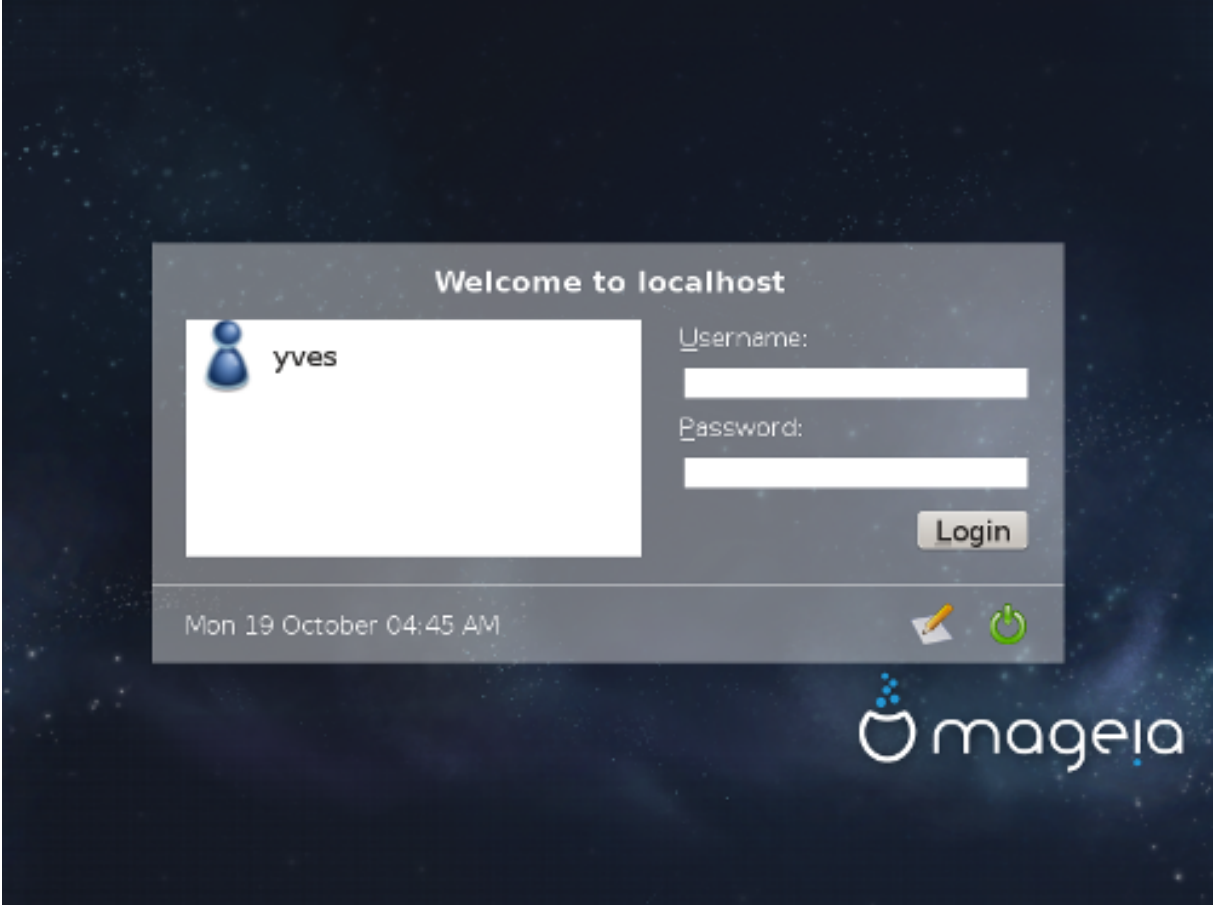

SDDM Anmeldebildschirm

Schließlich kommen Sie zum Desktop-Anmeldebildschirm.

Geben Sie Ihren Benutzernamen und das Benutzerpasswort ein und in wenigen Sekunden befinden Sie sich auf dem geladenen KDE Plasma oder GNOME Desktop, abhängig davon, welches Live-Medium verwendet wurde. Nun können Sie Ihre Mageia Installation verwenden und genießen.

Sie können weitere Dokumentationen im [Mageia Wiki](../../installer/) [<../../installer/>] finden.

# <span id="page-39-1"></span>**15. Mageia deinstallieren**

Wenn Mageia Sie nicht überzeugt hat oder Sie es nicht richtig installieren können, wollen Sie es, kurz gesagt, loswerden. Das ist Ihr gutes Recht, und Mageia gibt Ihnen auch die Möglichkeit, es zu deinstallieren. Das trifft nicht auf jedes Betriebssystem zu.

Nachdem Sie Ihre Daten gesichert haben, starten Sie die Mageia Installations-DVD neu und wähle *Systemrettung*, dann *Windows Bootloader wiederherstellen*. Beim nächsten Boot haben Sie dann nur noch Windows zur Auswahl und keine Möglichkeit das Mageia System auszuwählen.

Um in Windows den durch die Mageia-Partitionen genutzten Speicherplatz wieder zur Verfügung zu erhalten:

Klicken Sie auf Start → Systemsteuerung → Verwaltung → Datenspeicher → Datenträgerverwaltung. Sie werden die Mageia-Partitionen erkennen, da Sie als Unbekannt markiert sind, wie auch an ihrer Größe und ihrer Position auf dem Laufwerk. Rechtsklicken Sie auf jede dieser Partitionen und wählen Sie *Löschen* um den Speicherplatz freizugeben.

Wenn Sie Windows XP verwenden können Sie eine neue Partition erstellen und diese formatieren (FAT32 oder NTFS). Anschließend wird diese einen Laufwerksbuchstaben erhalten.

Wenn Sie Windows Vista oder Windows 7 verwenden, haben Sie auch die Möglichkeit, die vorhandene Partition auf der linken Seite des freigewordenen Speicherplatzes zu erweitern. Dafür können andere Partitionswerkzeuge, wie **gparted** für Windows und Linux, genutzt werden. Seien Sie wie immer vorsichtig bei der Veränderung von Partitionen und stellen Sie sicher, dass Sie von allen wichtigen Dingen Sicherungskopien angefertigt haben.